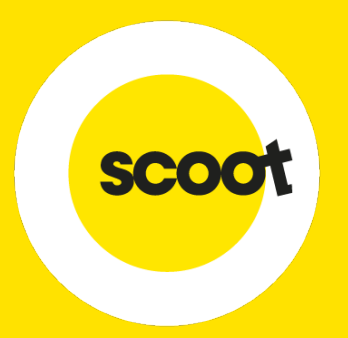

# SkyAgent User Guide

23 OCTOBER 2020

### **CONTENTS**

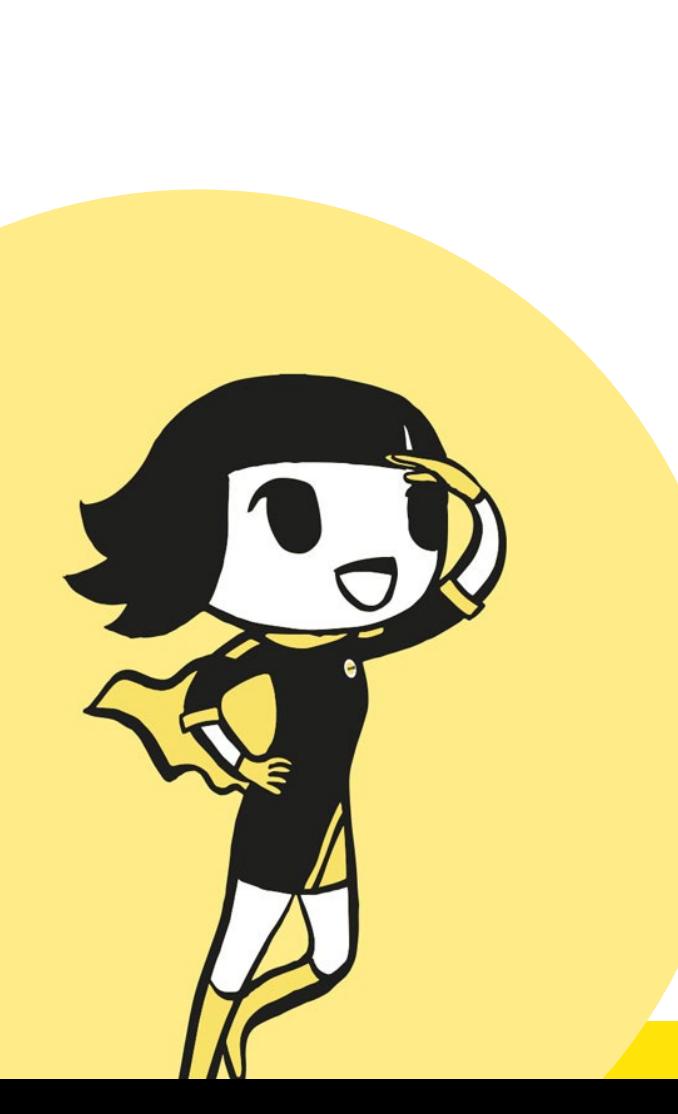

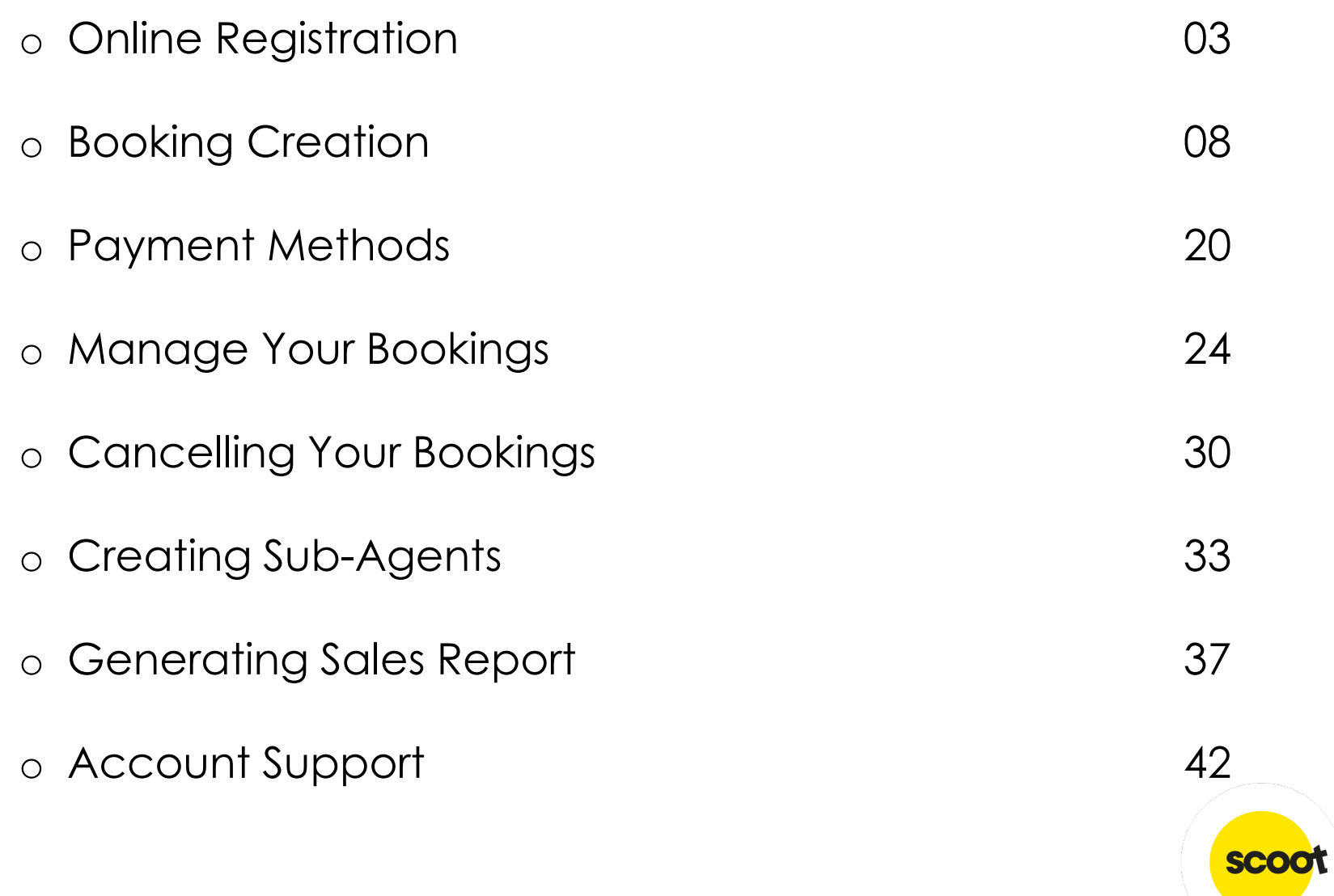

## $\bigcirc$ **ONLINE REGISTRATION**

### **ONLINE REGISTRATION**

Please click [here](http://www.flyscoot.com/en/agent-register) to get to the webpage

SkyAgent Register & Access

### **SkyAgent login**

Login

Download the SkyAgent User Guide

### How to sign up For IATA agents

Apply online now Select accordingly if you are an IATA agent or Non-IATA agent For non-IATA agents\* Download application form

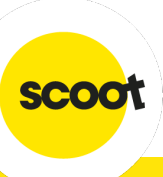

### **ONLINE REGISTRATION**

#### o **For IATA agents:** Register via [online form](https://makeabooking.flyscoot.com/skyagent/register)

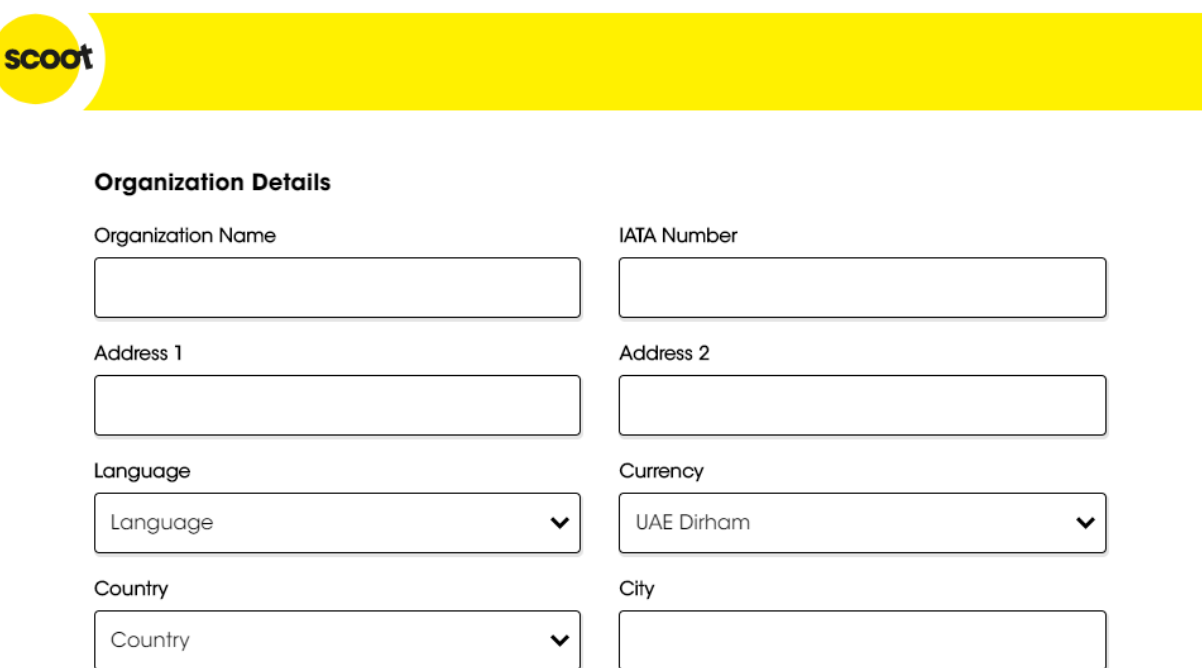

#### Passwords must be:

- at least 8 characters long
- both capital and lower case letters
- at least one number
- at least one special character

#### EG: Flyscoot123!

#### o **For Non-IATA agents:**

Complete the [form,](https://cdn.flyscoot.com/prod/docs/default-source/doc-agents/navitaire_skyagent_form-pdf.pdf?sfvrsn=42687b6c_4) attached with a valid business registration certificate and submit to [Sales@flyscoot.com.](mailto:Sales@flyscoot.com)

Processing time is approximately 2 working days

**SCO** 

SkyAgent Register & Access

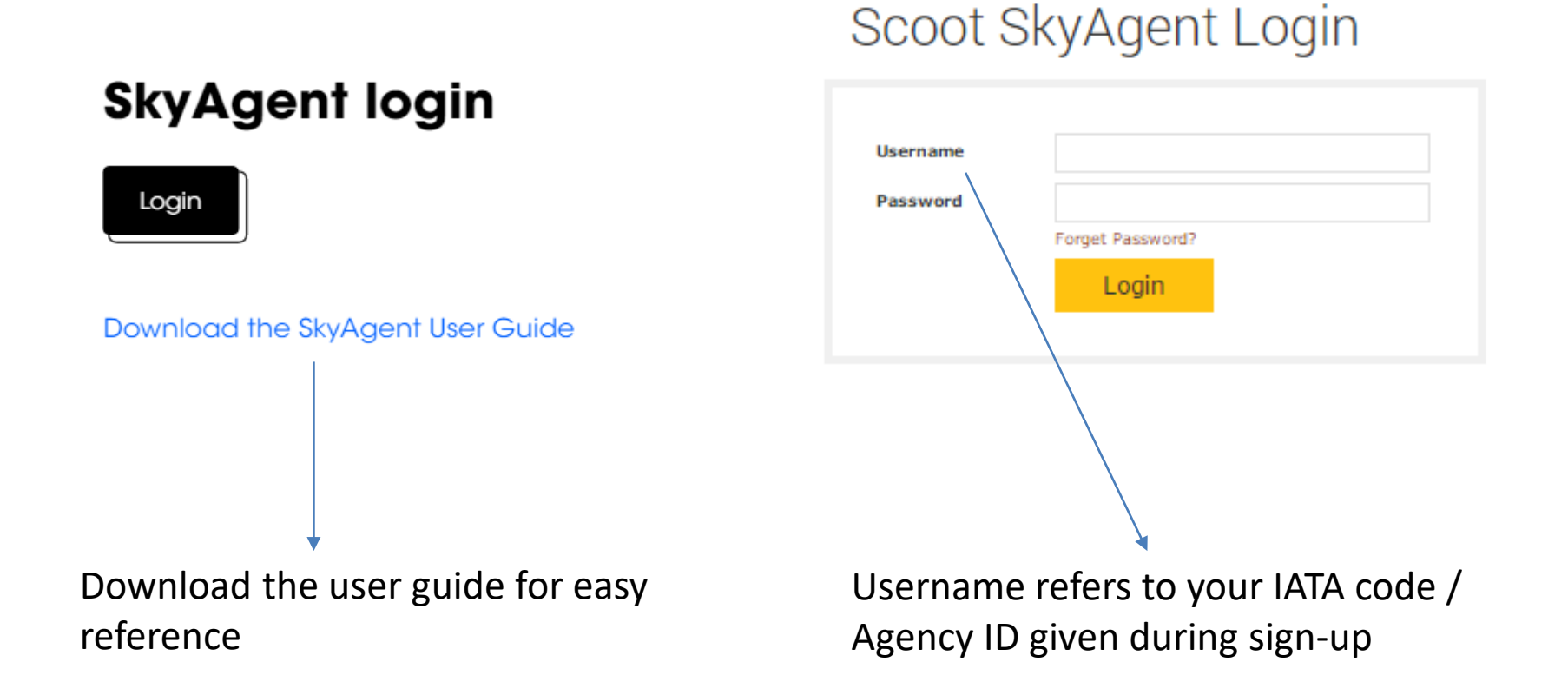

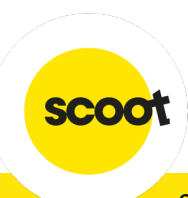

### **FORGOT YOUR PASSWORD?**

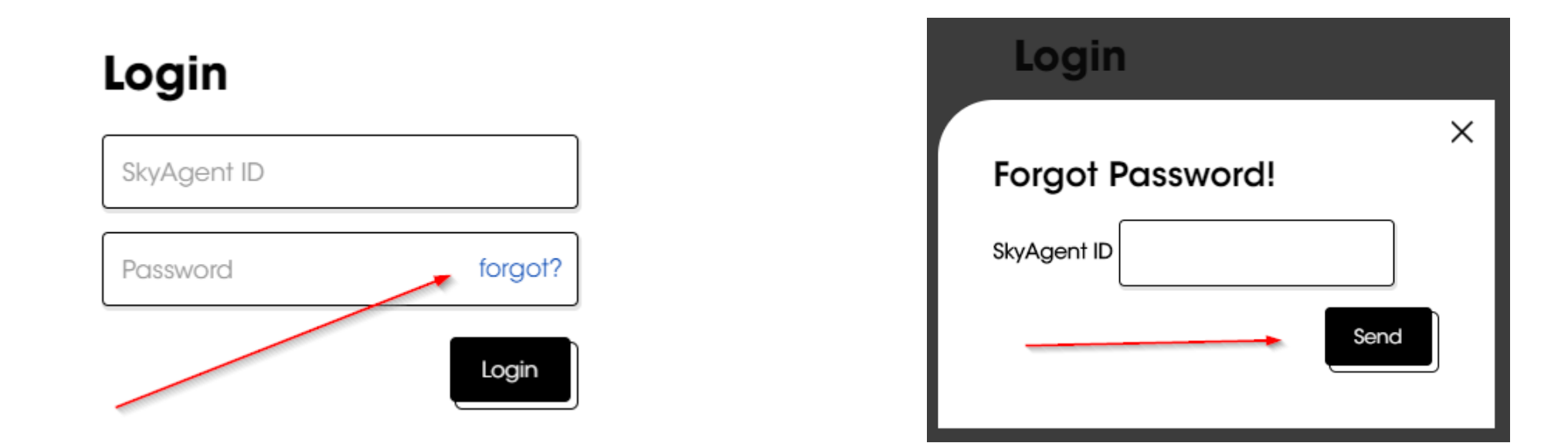

- o Just enter your info and we will email the details to reset your password.
- o Passwords must be at least 8 characters long, contain both capital and lower case letters, at least

one number, & at least one special character

## $\bullet$ **BOOKING CREATION**

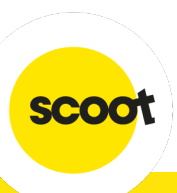

### **BOOKING CREATION**

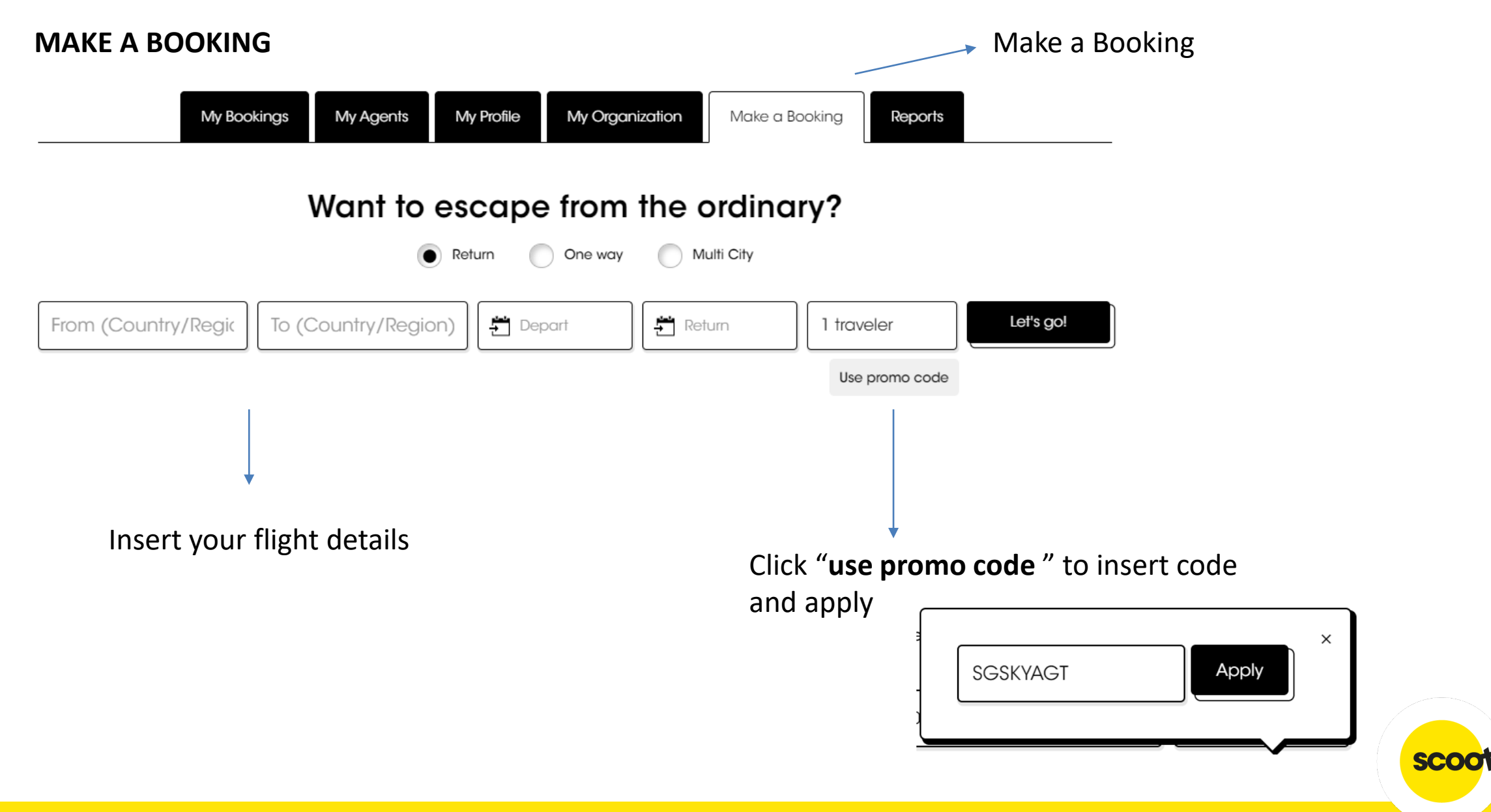

#### **DIFFERENTIATE AGENT DISCOUNT**

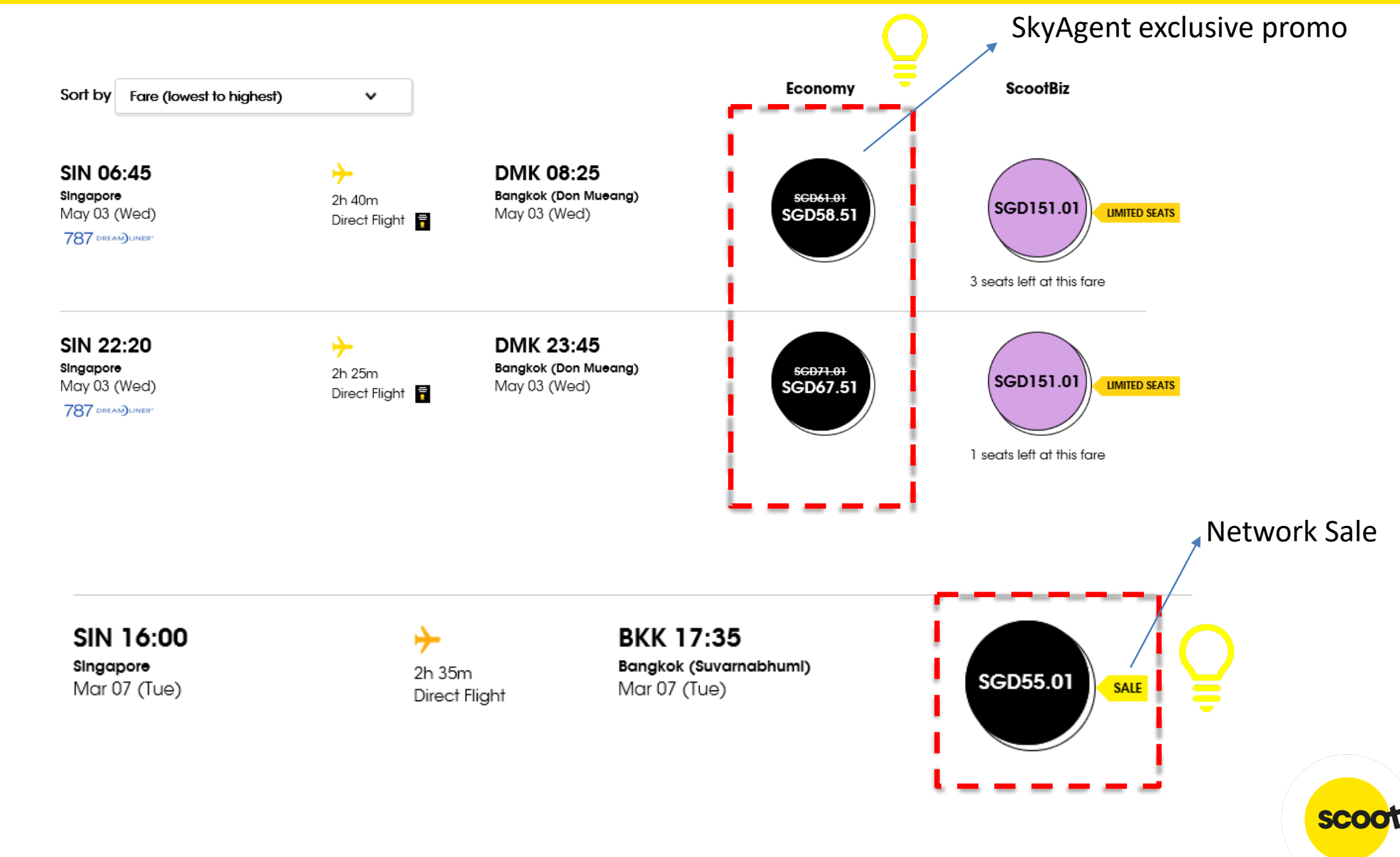

### **FLIGHT SEARCH**

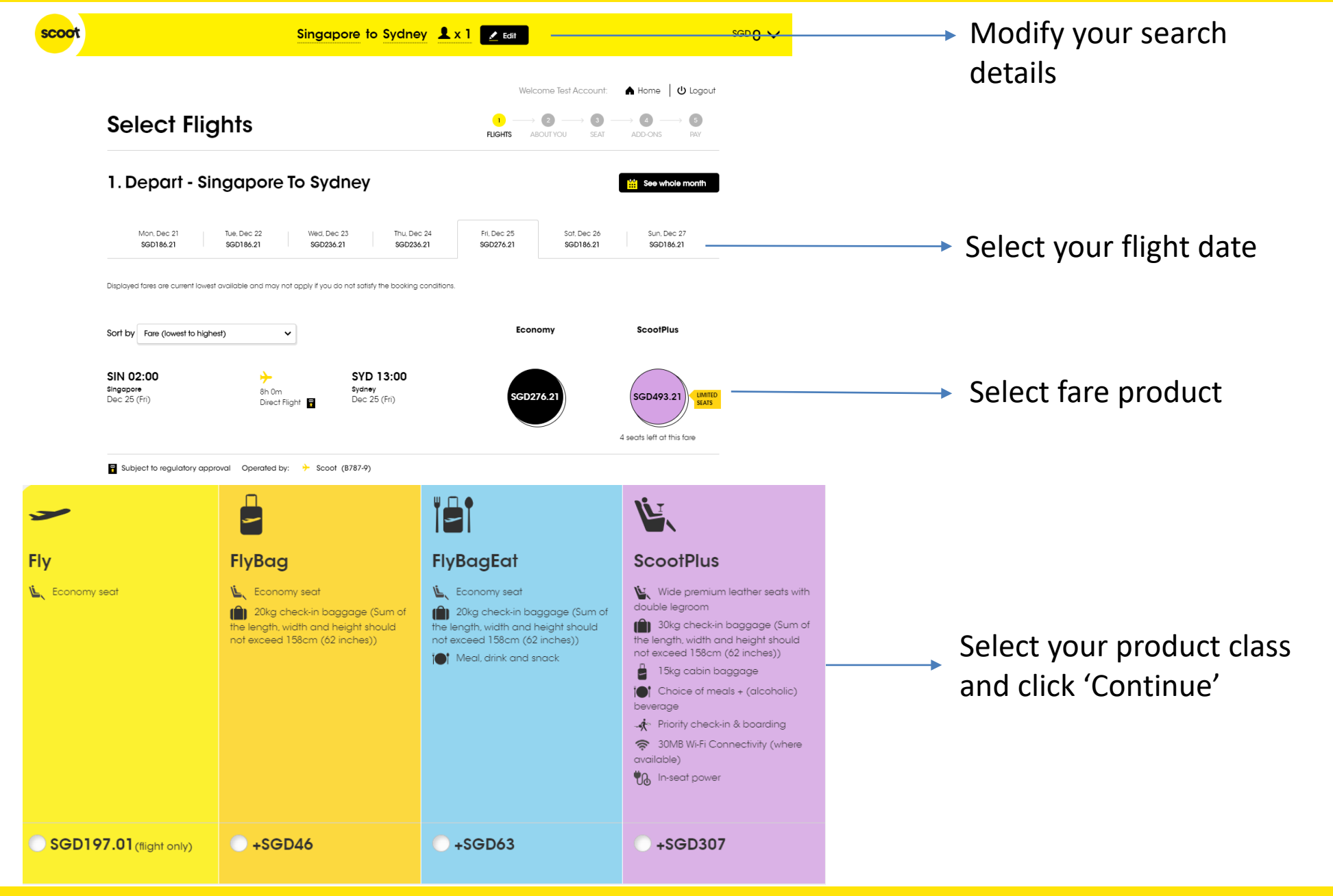

### **PASSENGER DETAILS**

#### Passengers on this flight

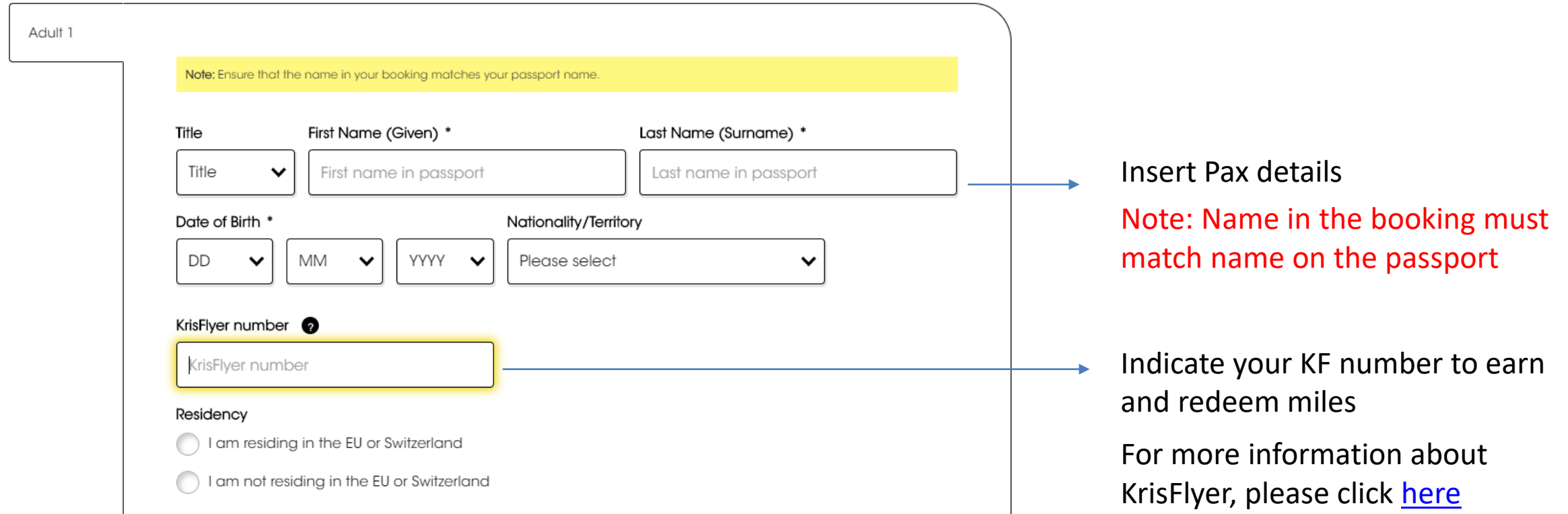

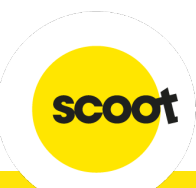

#### **Meal Selection**

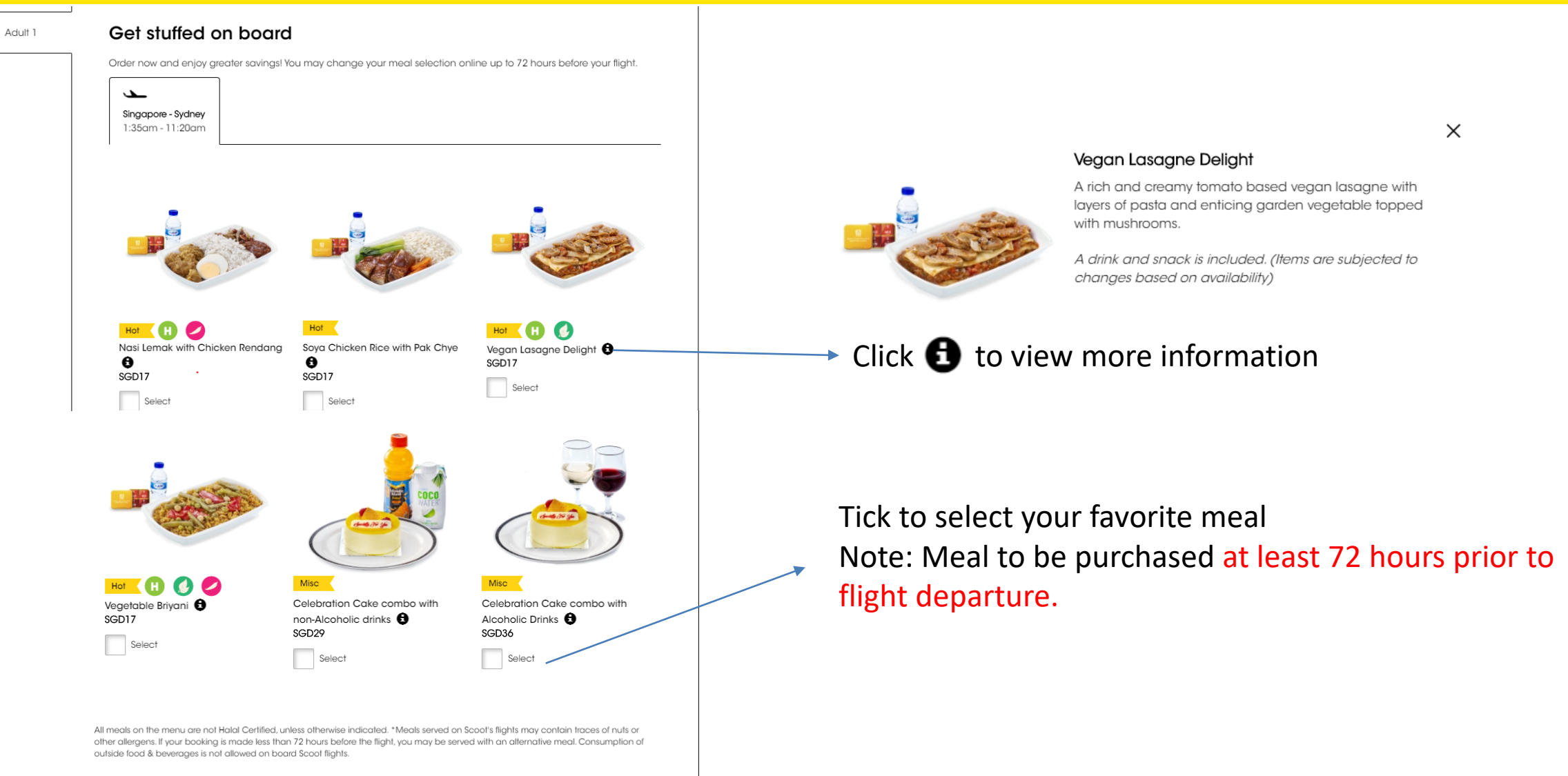

**SCO** 

Scoot Tigerair Pte Ltd (BRN 200312665W)

#### **BAGGAGE**

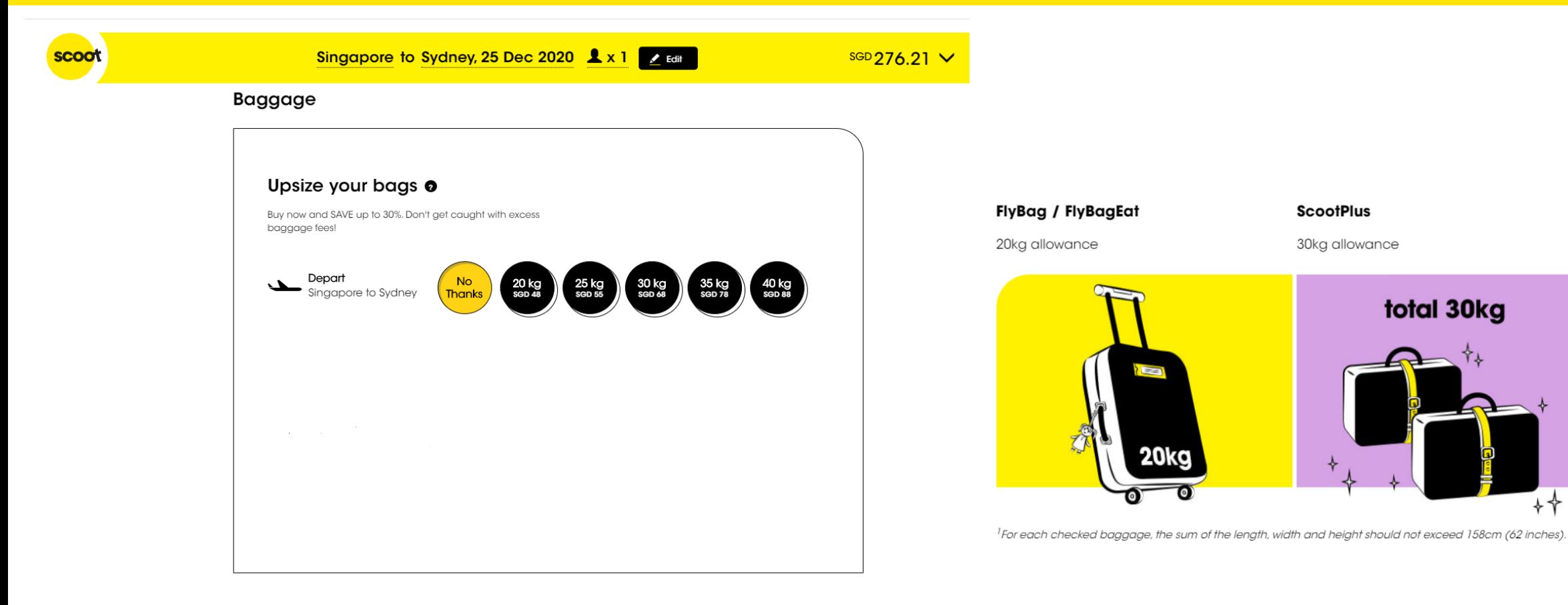

Select baggage allowance if you have any bag to check in Note: Baggage to be purchased at least 4 hours prior to flight departure.

### **SEAT SELECTION**

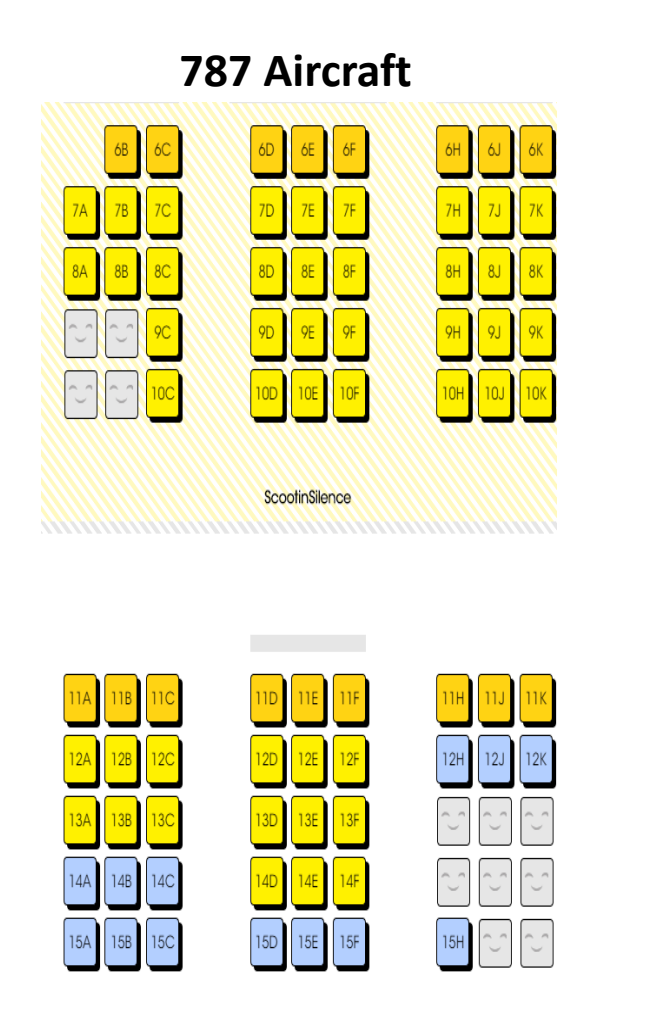

**A320 Aircraft**  $1D$  $4D$  $5D$  $5A$  $5B$  $5C$  $5E$  $5F$  $6D$ 6A  $6\mathsf{B}$ 6C 6E  $6F$  $7D$ **7A**  $7B$ 7C  $7F$ 7E 8A  $8D$  $8B$ 8C 8E 8F  $9D$ **9A**  $9B$ 9C  $9E$  $9F$  $10A$  $10B$  $10D$ 10F  $10C$ 10E  $11A$ 11B 11C  $11D$  $11F$ TTE.  $12C$  $12D$ 12E 12F  $12B$ 

₹

 $\overline{\bullet}$ 

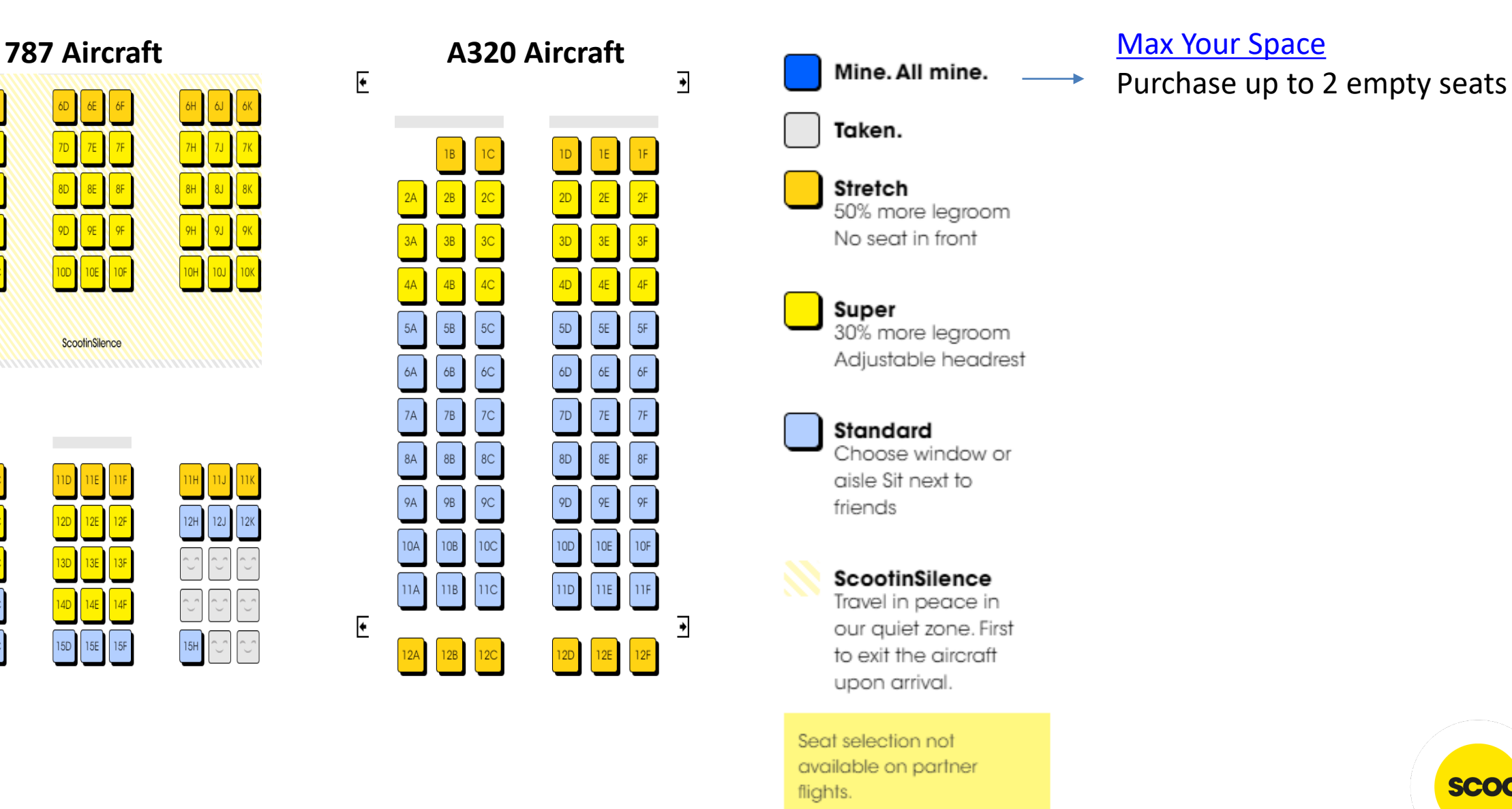

scoot

### **SEAT SELECTION**

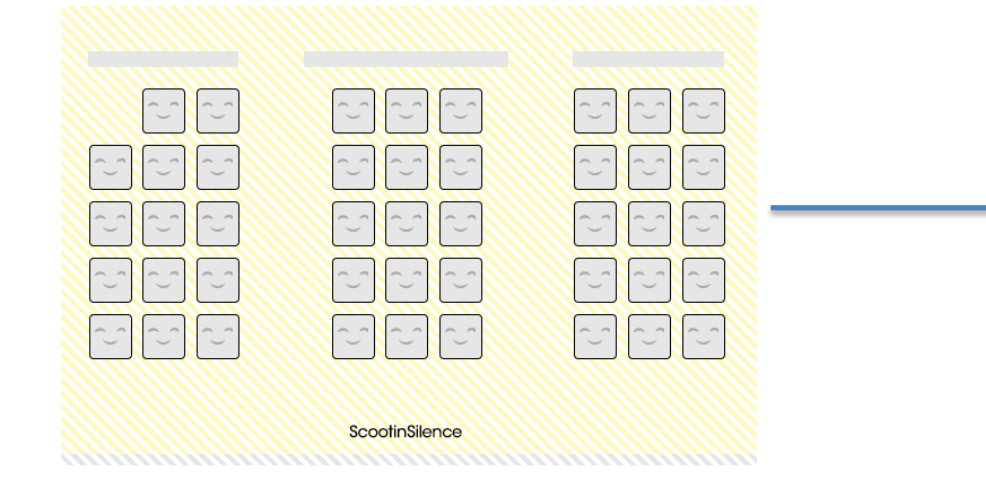

Note: Children and infants (below 12 years) not allowed in Scoot in Silent.

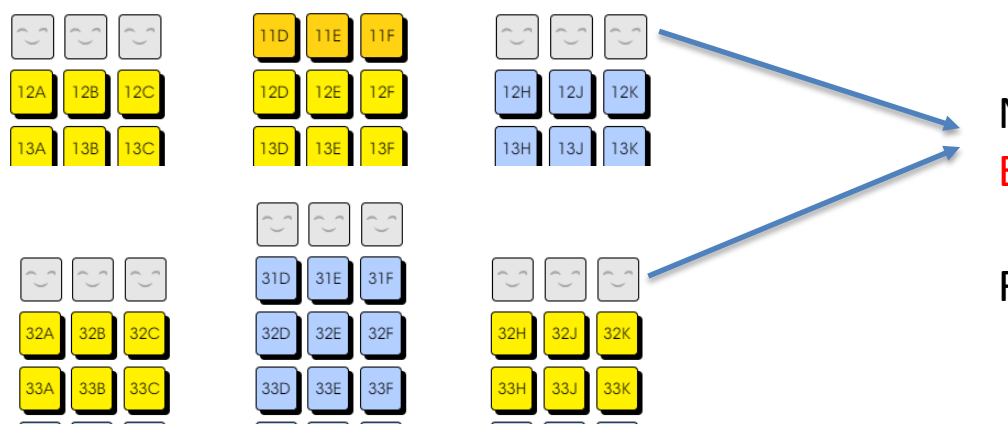

 $34H$  $34J$ 34K

34F

 $34D$ 

Note: Children and infants (below 15 years) not allowed in Emergency Exit.

Refer to T&C

 $34C$ 

**scoot** 

#### **ADD-ONS**

#### Create your flight of fancy

Wi-Fi

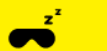

#### **Snooze Kit**

Curl up and get some ZZZs on cloud 9 with our exclusive Snooze Kit comprising:

- A warm woven fleece blanket
- ↓ Dream-inducing terry cloth-lined eye mask
- **V** Comfortable inflatable neck pillow

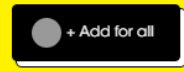

SGD18 each

### **BoardMeFirst**

#### **SGD6** each

Save time by using priority check-in and be among the first on board.

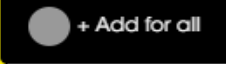

#### <u>ត្</u>

#### From SGD7 each

Stay connected in the skies with on-board Wi-Fi. You're charged for a fixed data plan of use, not for running data or time consumed.

√ Your session starts from your first login till your data plan reaches your data limit.

V Unconsumed data can be used on your onward flight if your flight is operated by a Scoot B787 aircraft.

✔ Enjoy up to 20% savings if you pre-purchase now!

✔ Read up more on Wi-Fi here

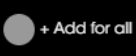

#### Scoot-in-Style

#### SGD39 each

Relax in style in the departure lounge while waiting for your flight when departing or transiting in Singapore and enjoy priority check-in & boarding! More info on lounges here.

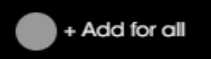

Select your add-on services and click "continue"

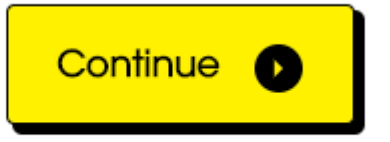

#### > Skip selection, continue to add-ons

Scoot Tigerair Pte Ltd (BRN 200312665W)

**SCOC** 

### **ADD-ONS**

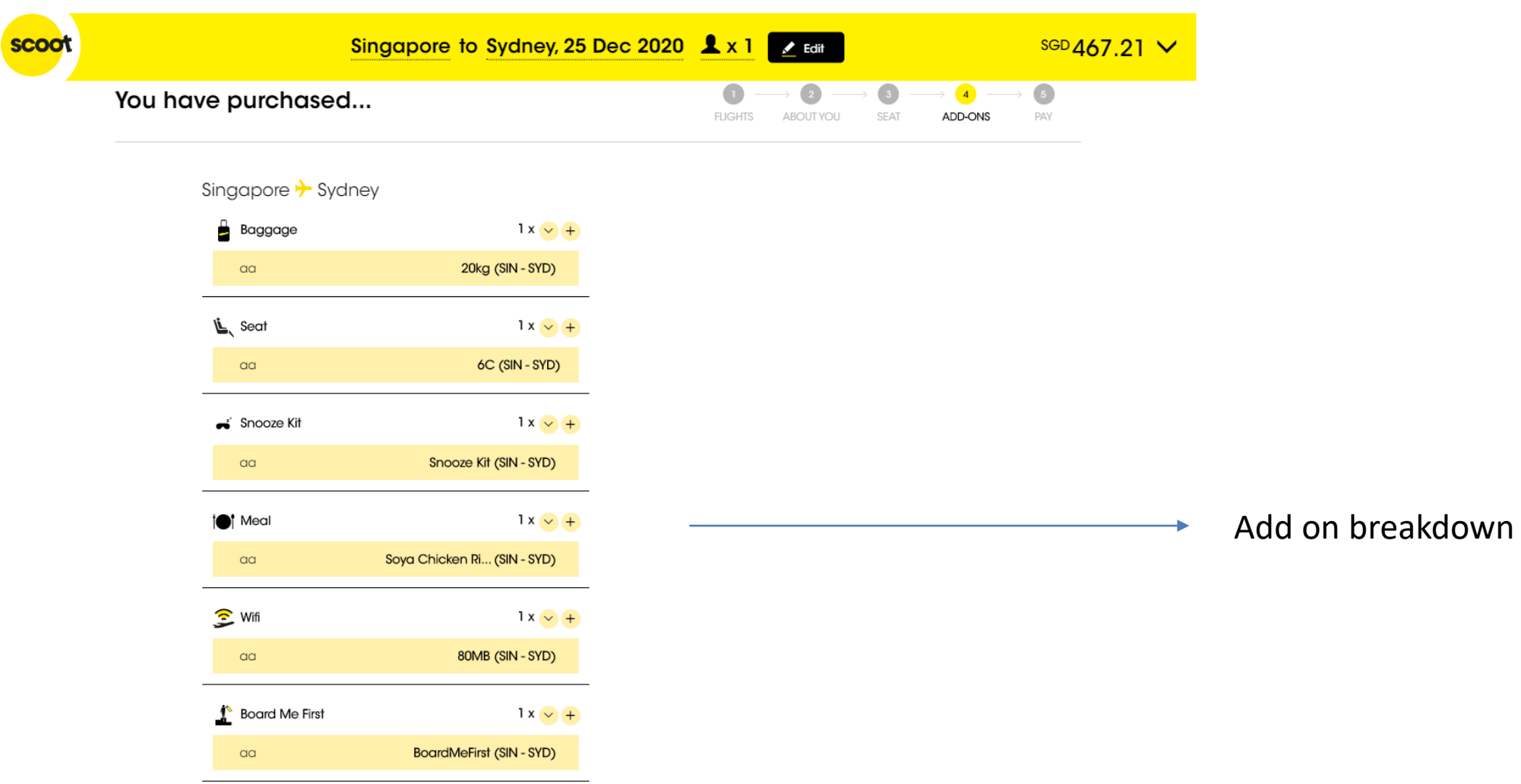

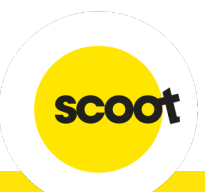

### **PASSENGER CONTACT DETAILS**

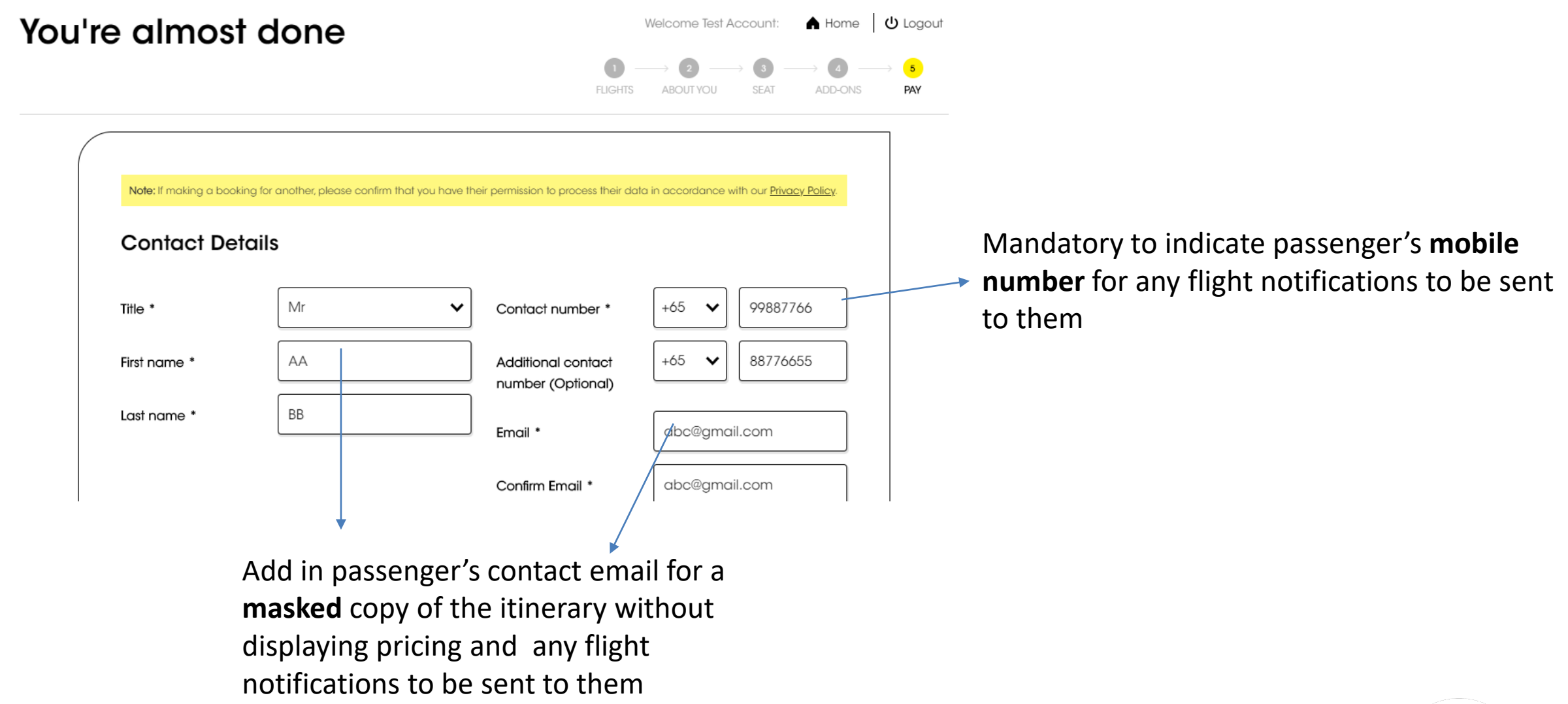

scoot

## $\bullet$ **PAYMENT METHODS**

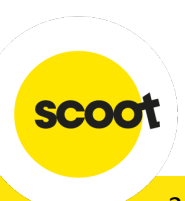

### **PAYMENT METHOD**

#### **AGENCY CREDIT**

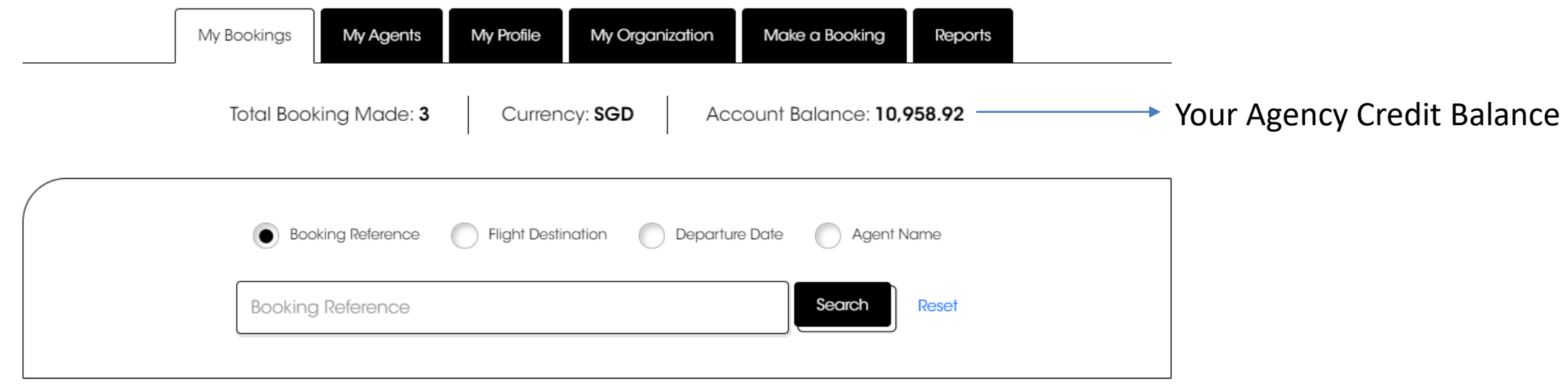

**Groups Online Portal** account sign up is required to access the Agency Top Up Portal Sign-up Page.

- Groups Online Portal sign up link [here](https://groups.flyscoot.com/)
- Agency Top Up Portal User Guide [here](http://www.flyscoot.com/images/Agents/images/User-Guide-for-AT-Portal.pdf)

For agencies already using the **Groups Online Portal**, you can access the Agency Top Up Portal with your existing Groups Online Portal *Travel Admin* username and password

**SCO** 

### **OTHER PAYMENT METHODS**

- **PayNow**
- **Credit Card**
- **Google Pay**

#### • **AXS**

#### • **Voucher**

- **Hold**
- **BSP Weblink**

#### Select payment method **O**

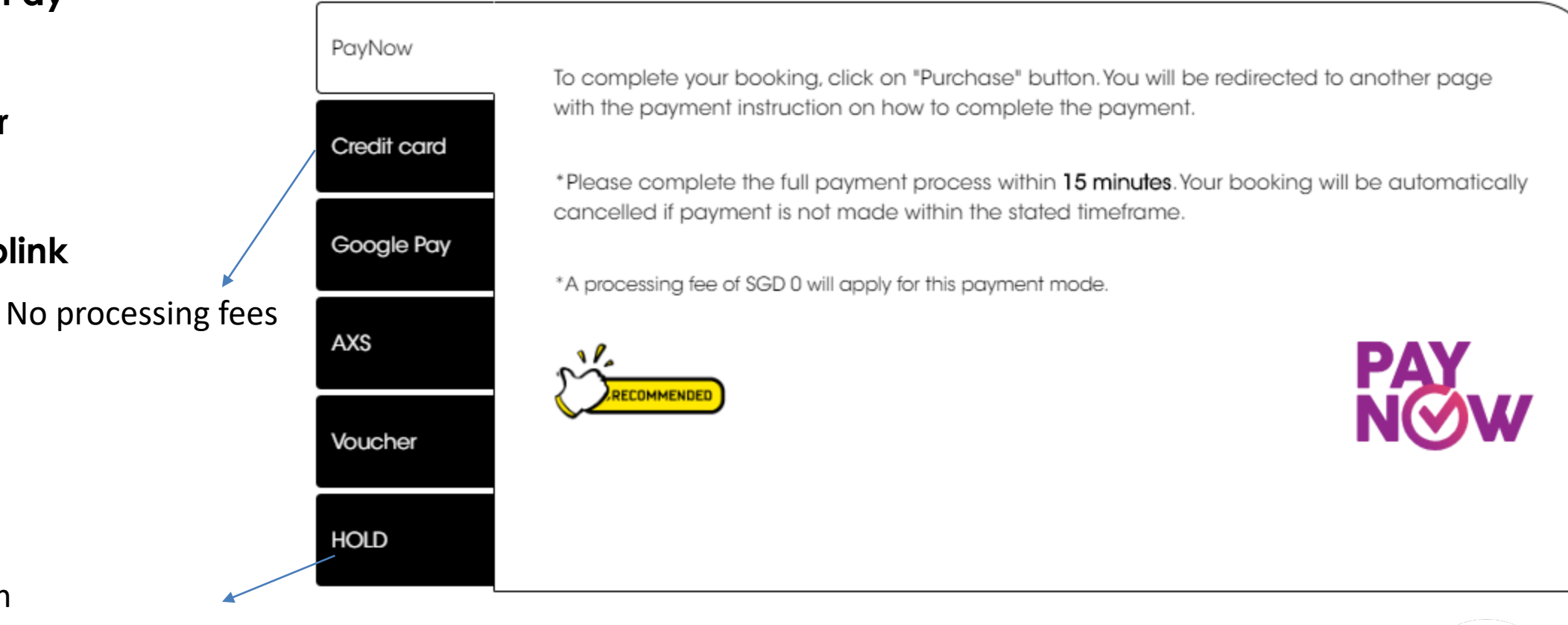

'Hold' function

Payment accepted via Credit Card or Agency Credit only within 24-hours for 'on-hold' booking.

#### • **BSP Weblink**

#### **Fare details**

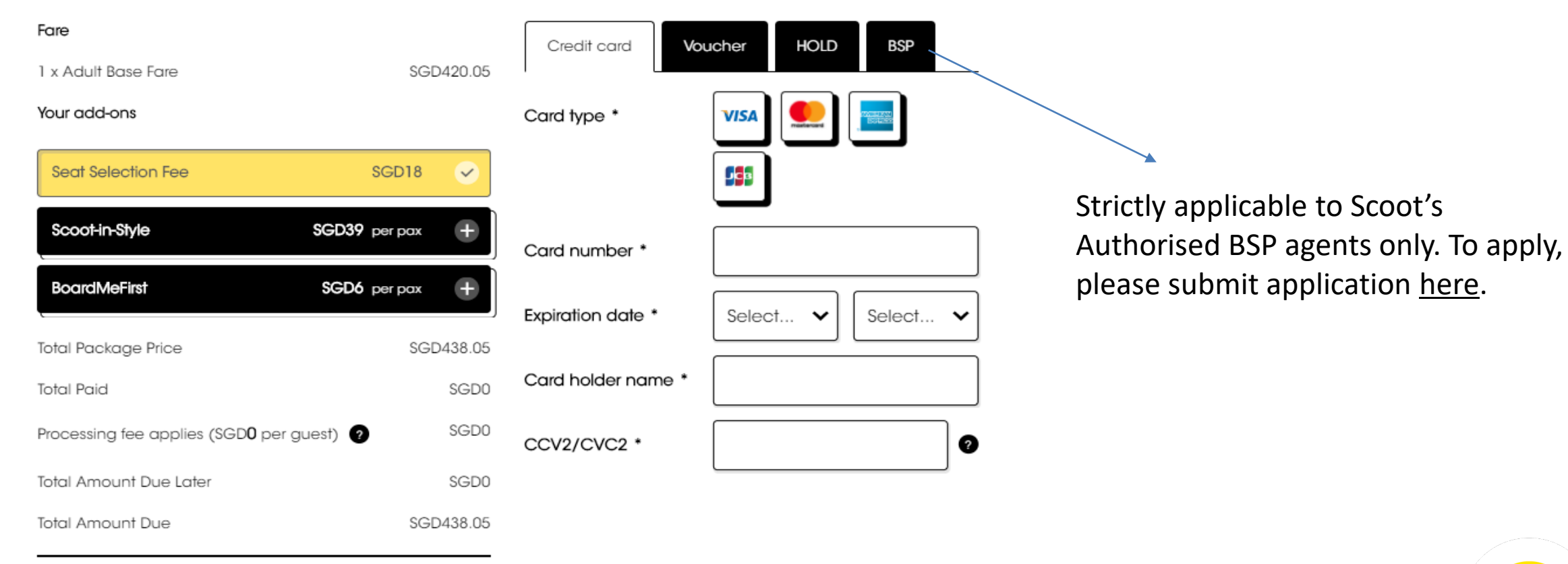

SGD438.05

Select payment method

Outstanding balance

## $\bullet$ **MANAGE YOUR BOOKINGS**

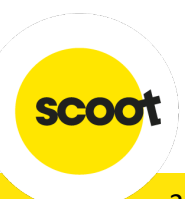

#### **SUMMARY OF YOUR BOOKINGS**

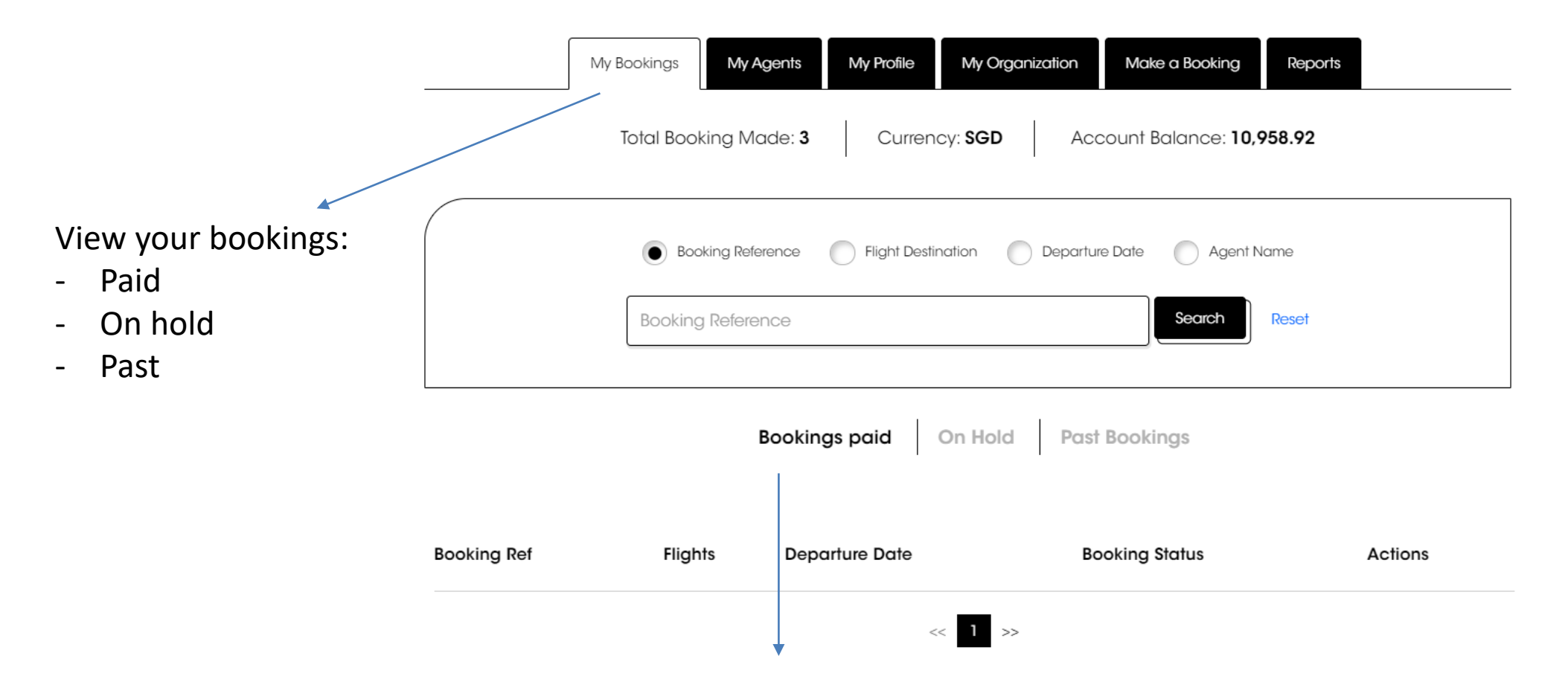

For a snapshot of all paid bookings, select 'Bookings Paid' List can be extracted out to Excel by copying and pasting the selected data in an Excel file.

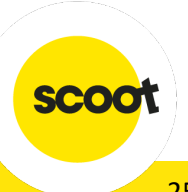

### **BOOKINGS ON HOLD**

#### To make payment or edit your flight details

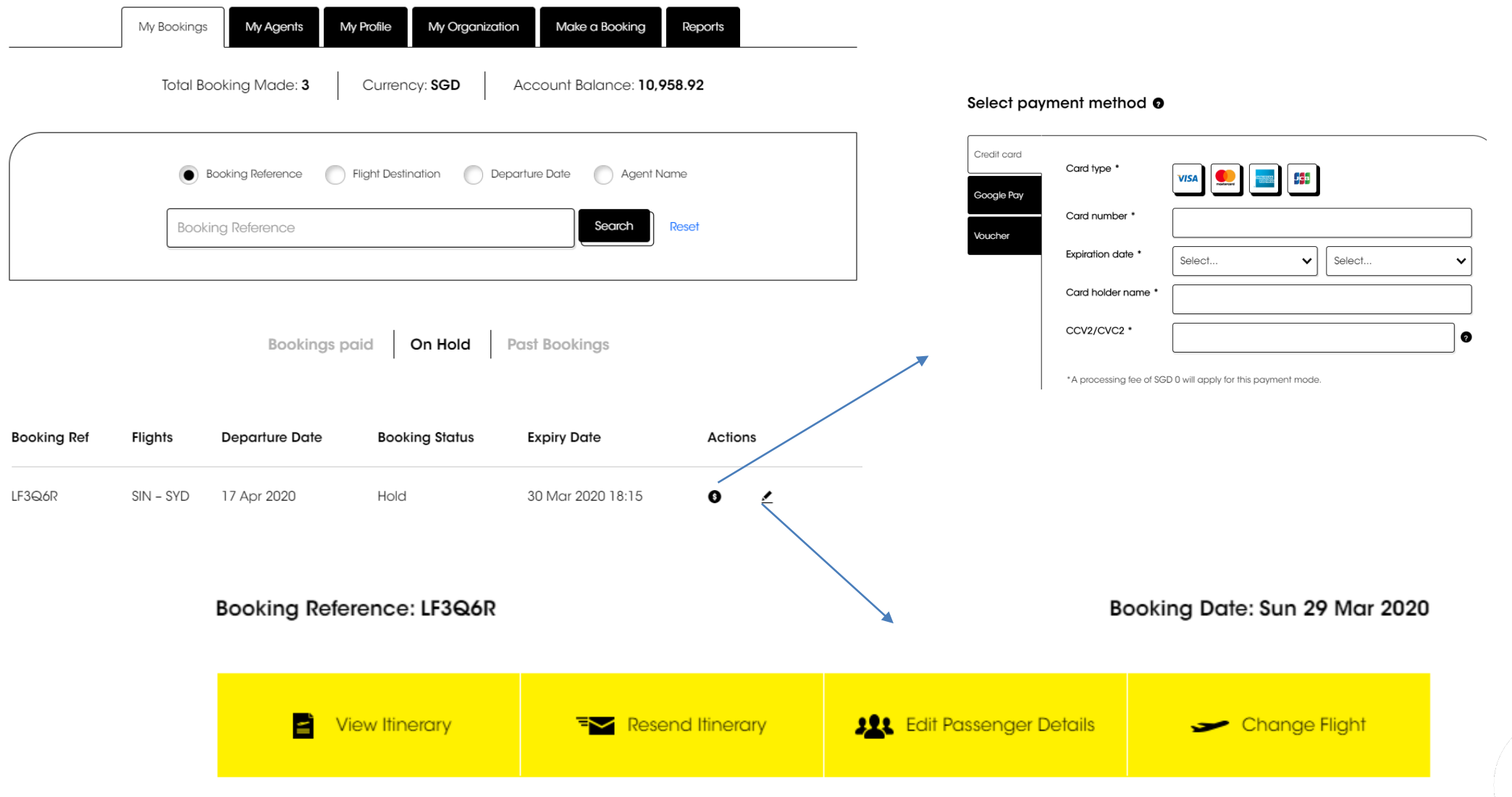

scoot

Click Past Bookings to view, print or edit your bookings

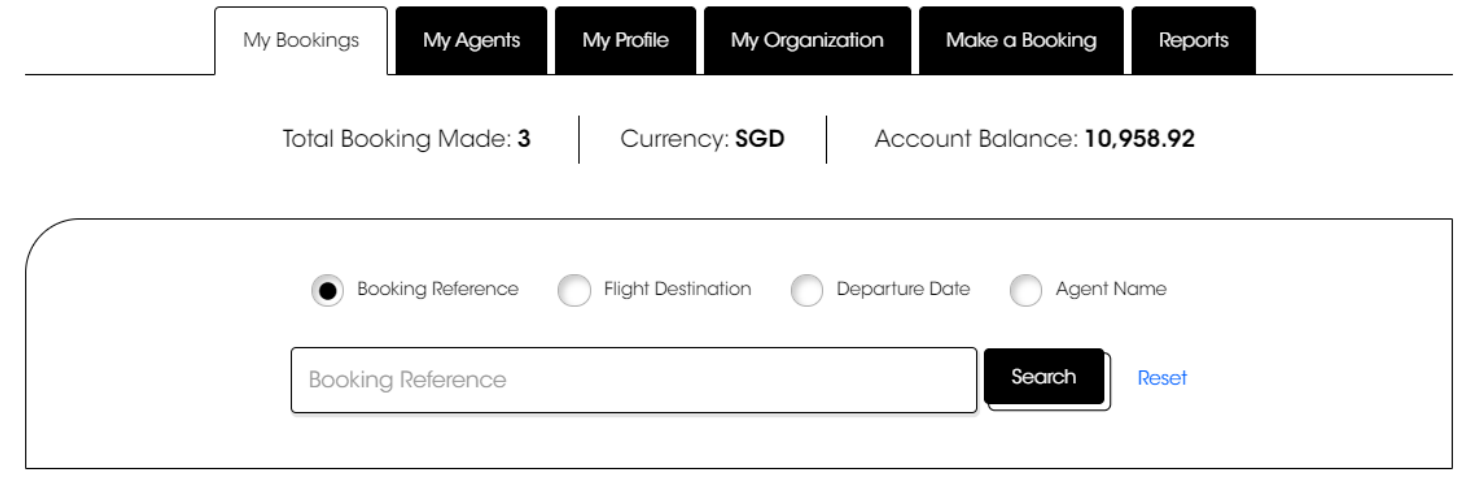

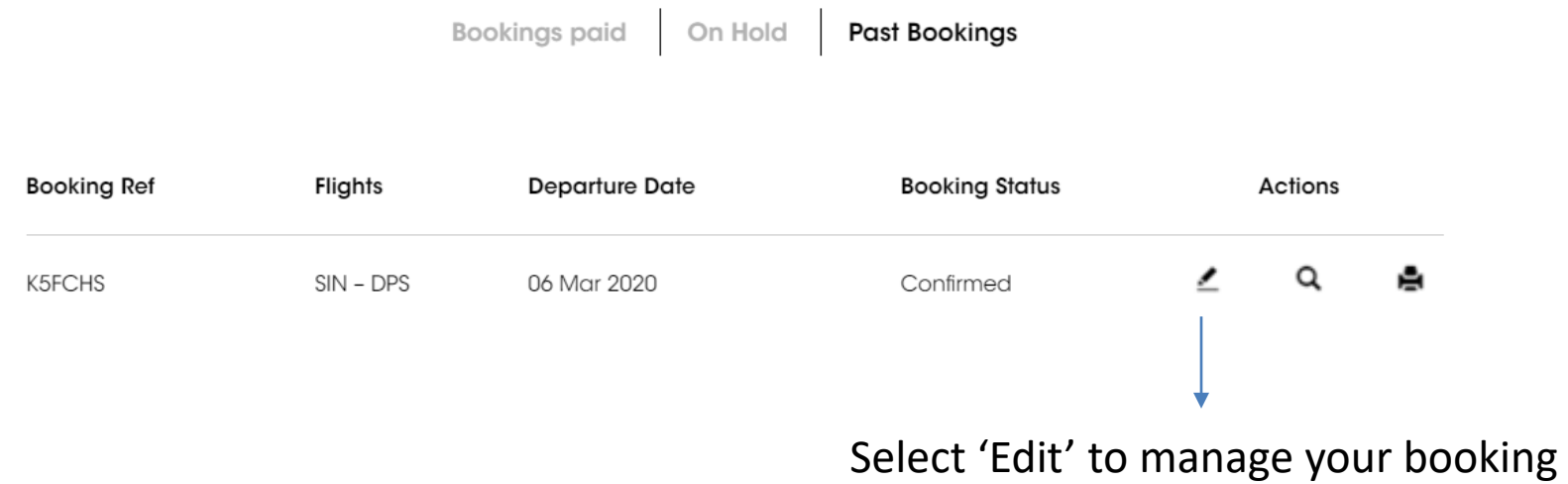

### **EDIT BOOKINGS**

**SCO** 

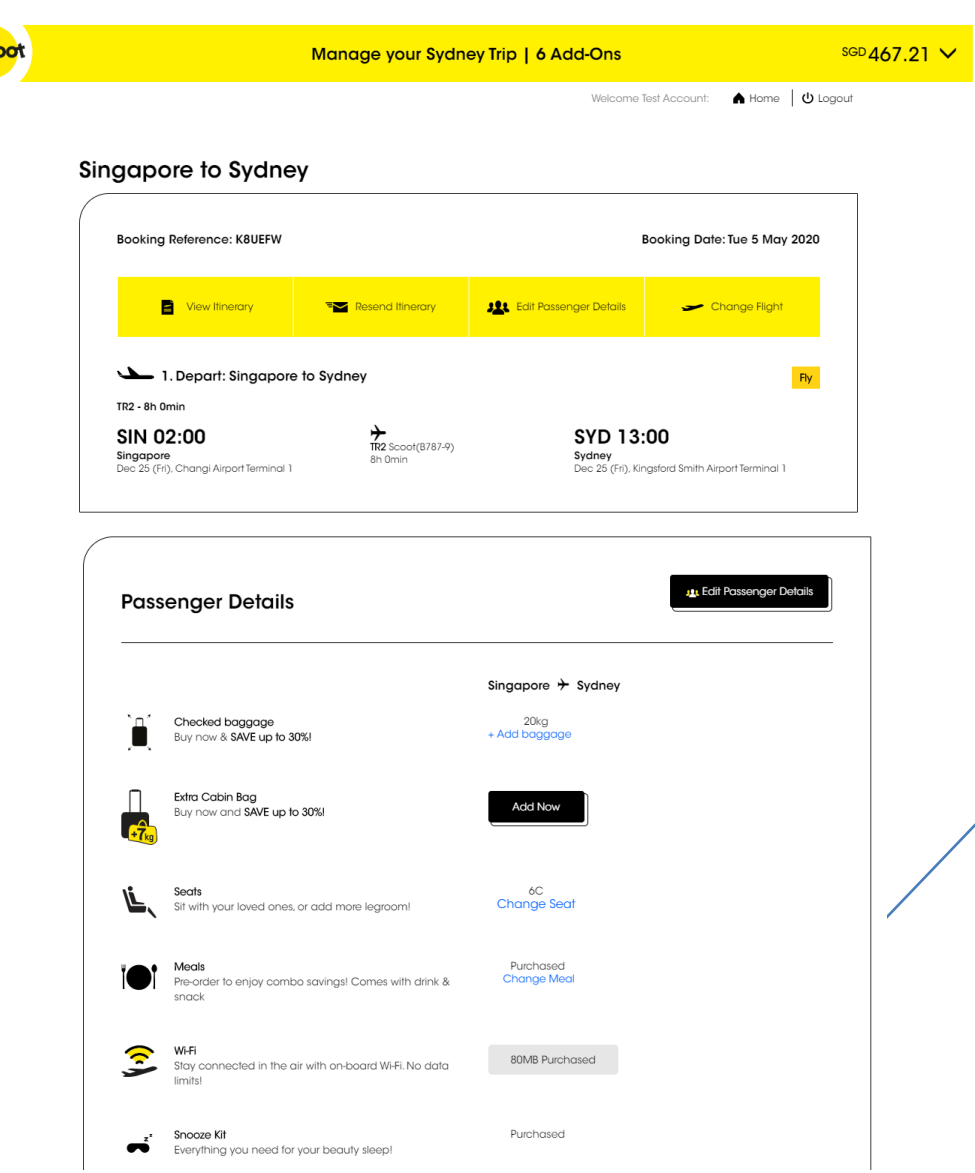

Changes are permitted up to 4 hours prior to departure.

Changes allowed include:

- Name\*
- Flight\*
- Add-on SSR;

**Check-in baggage / Seats /Infant** to be purchased at least 4 hours prior to flight departure.

**Meal** to be purchased at least 72 hours prior to flight departure.

*\**[Change Fee](https://www.flyscoot.com/en/scoot-fees-chart) and fare difference applicable

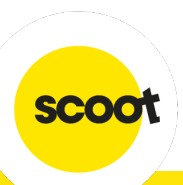

#### **EDIT BOOKINGS - FINALIZING**

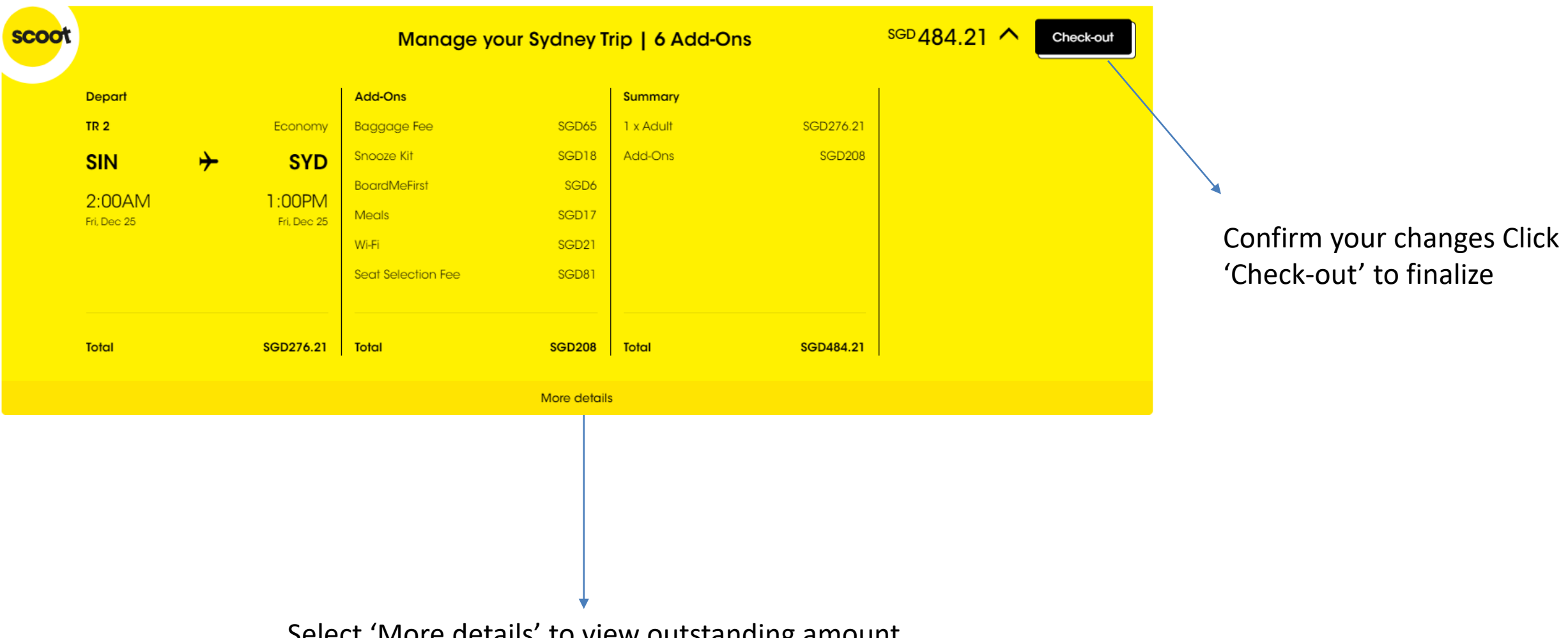

Select 'More details' to view outstanding amount

## $\bullet$ **CANCELLING YOUR BOOKINGS**

Cancellation feature is only available for bookings under 'On Hold' tab, within the hold period

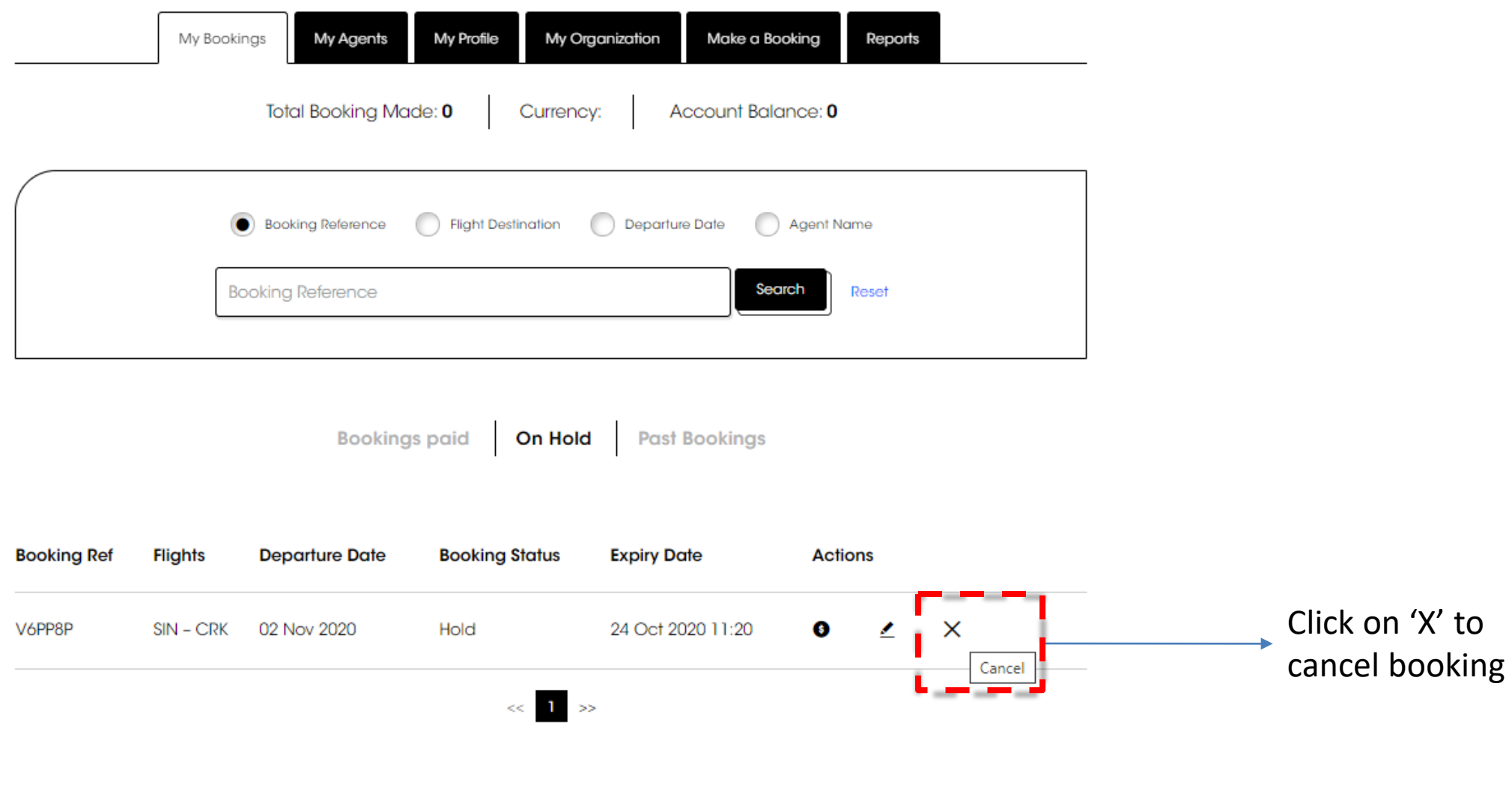

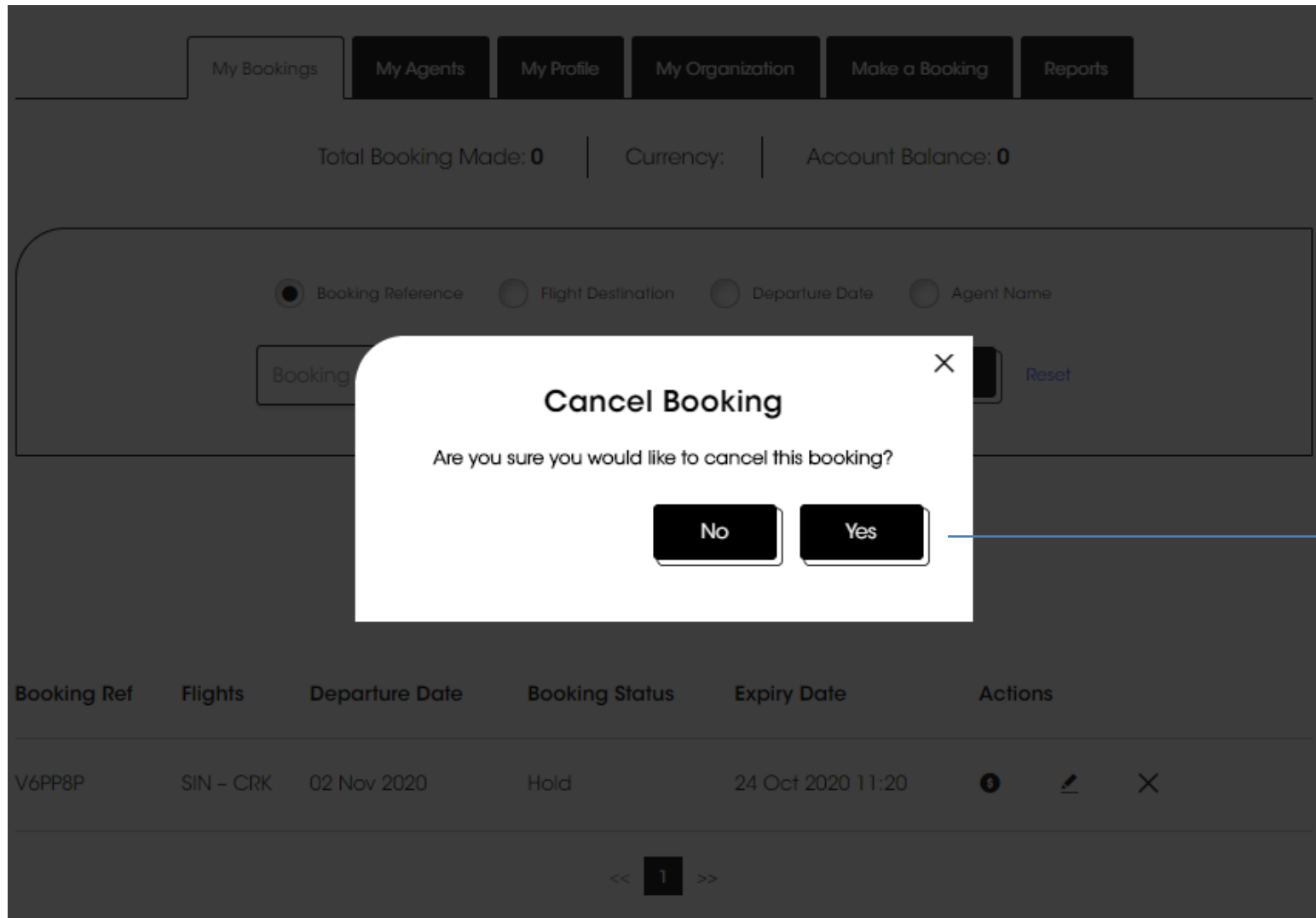

Pop-up message would be prompted, please select 'Yes' to proceed with cancellation

scoot

Once confirmation has been made to cancel the booking, it would be reflected under 'Past Bookings' Tab

Bookings paid On Hold Past Bookings

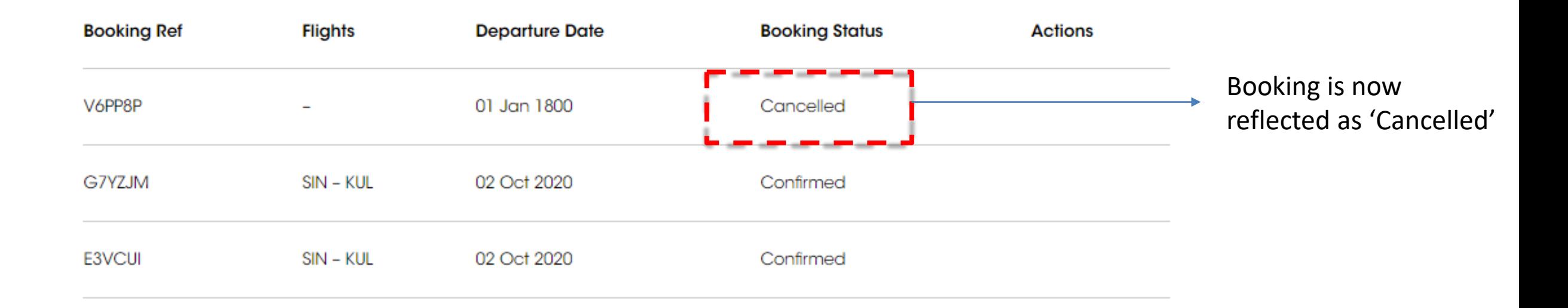

## $\bullet$ **CREATING SUB-AGENTS**

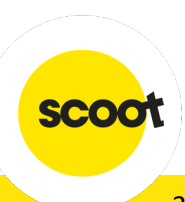

### **CREATING SUB-AGENTS**

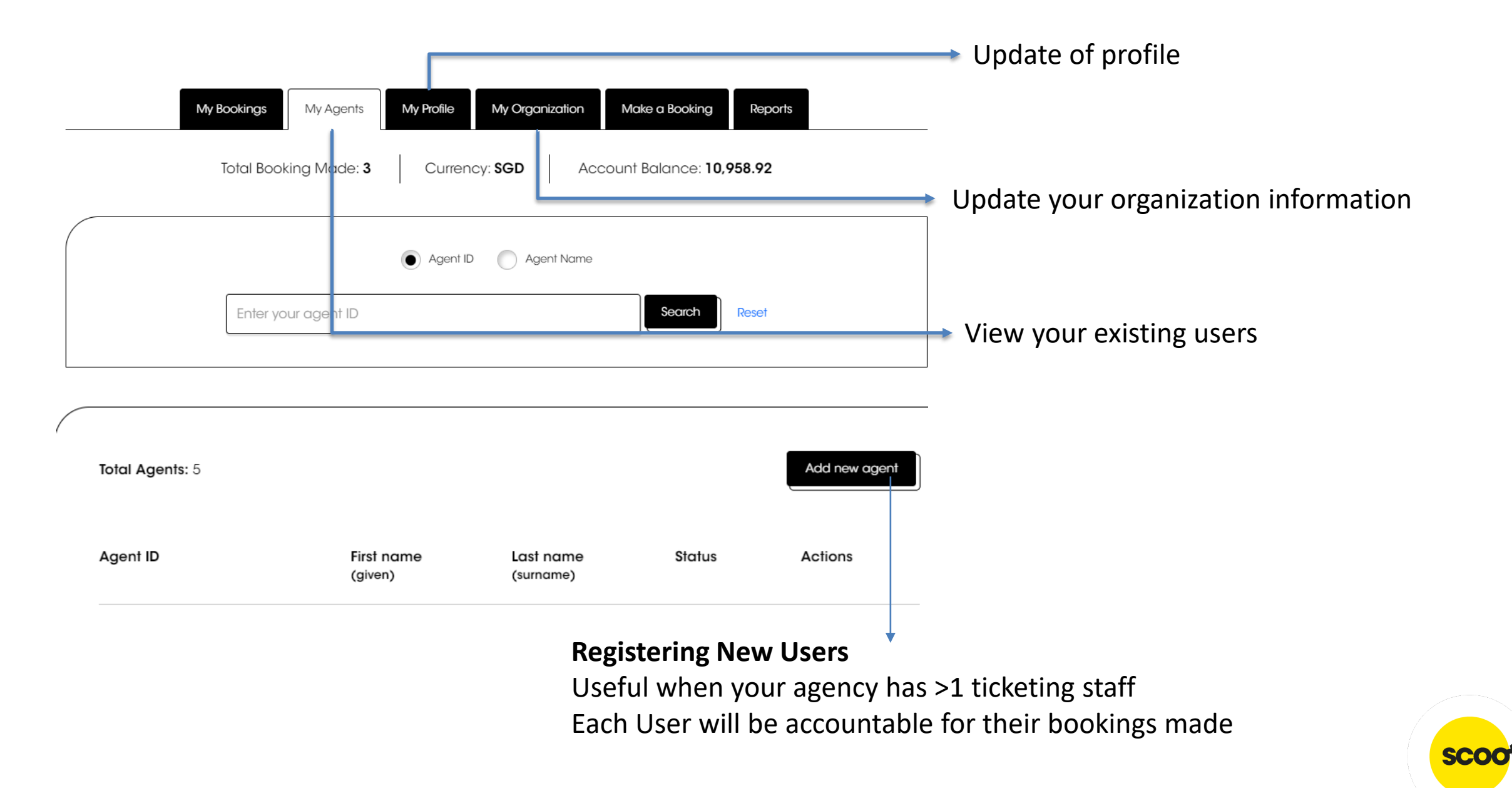

### **CREATING SUB-AGENTS**

Add new agent

#### Input all your necessary information

Click "save"

My Profile My Organization Make a Booking Reports My Bookings My Agents

*E* Register New Agent

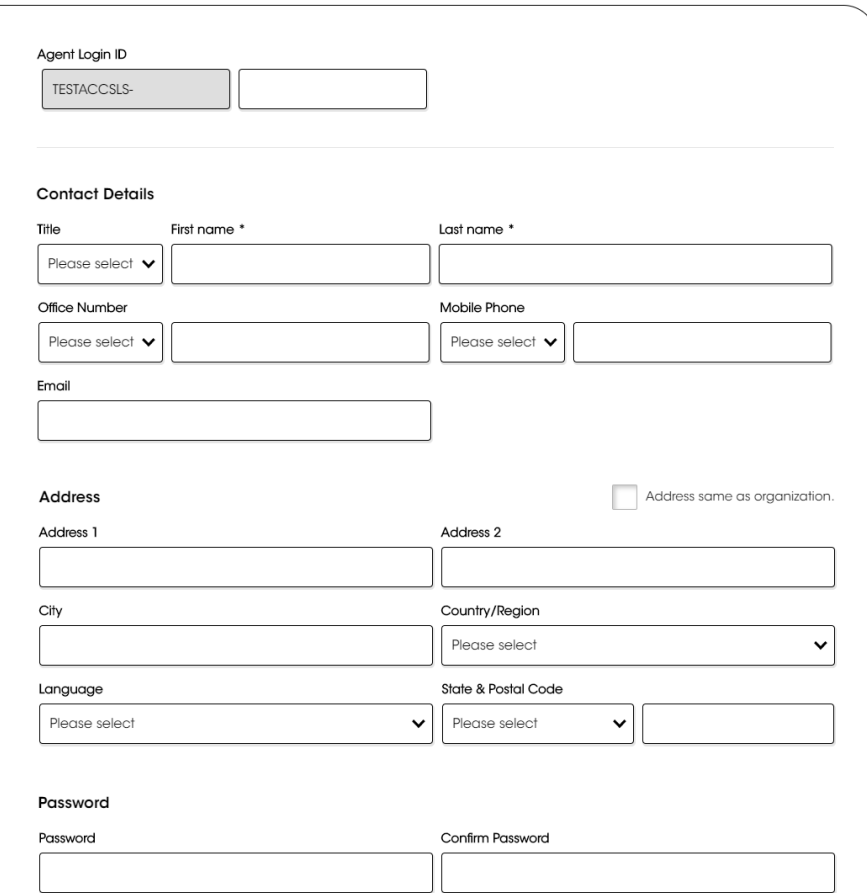

Password must be 8-16 alphanumeric characters with these requirements: A number (0-9), lowercase letter (a-z), uppercase letter (A-Z), special character  $(1@*S%^8@^0)$ 

Save <sup>O</sup>

### **CREATING SUB-AGENTS**

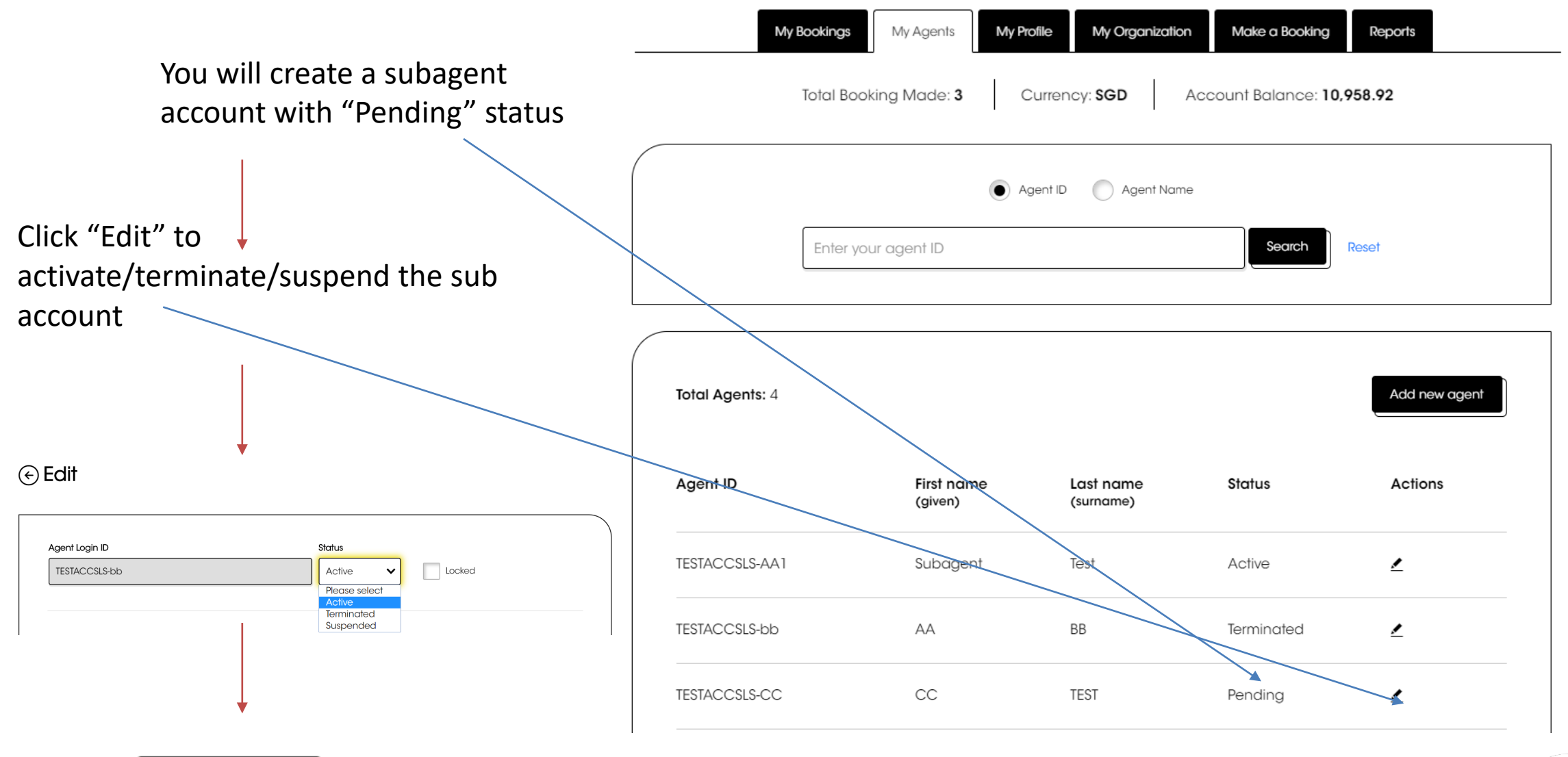

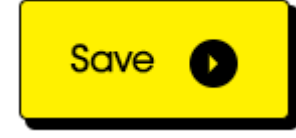

## $\bullet$ **GENERATING SALES REPORT**

#### **GENERATING SALES REPORT**

Only the main SkyAgent account holder can access report generation page.

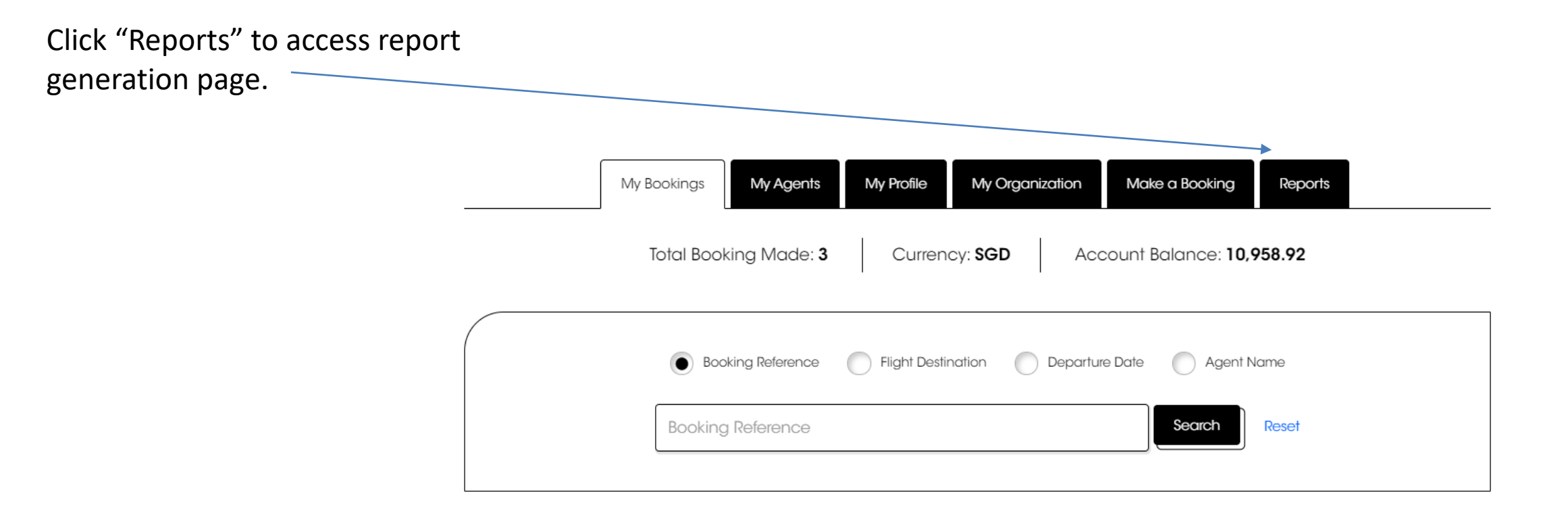

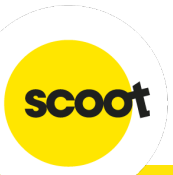

### **GENERATING SALES REPORT**

You can select either:

- Agency Account Running Balance Report
- ii. Sales Report (All channels)

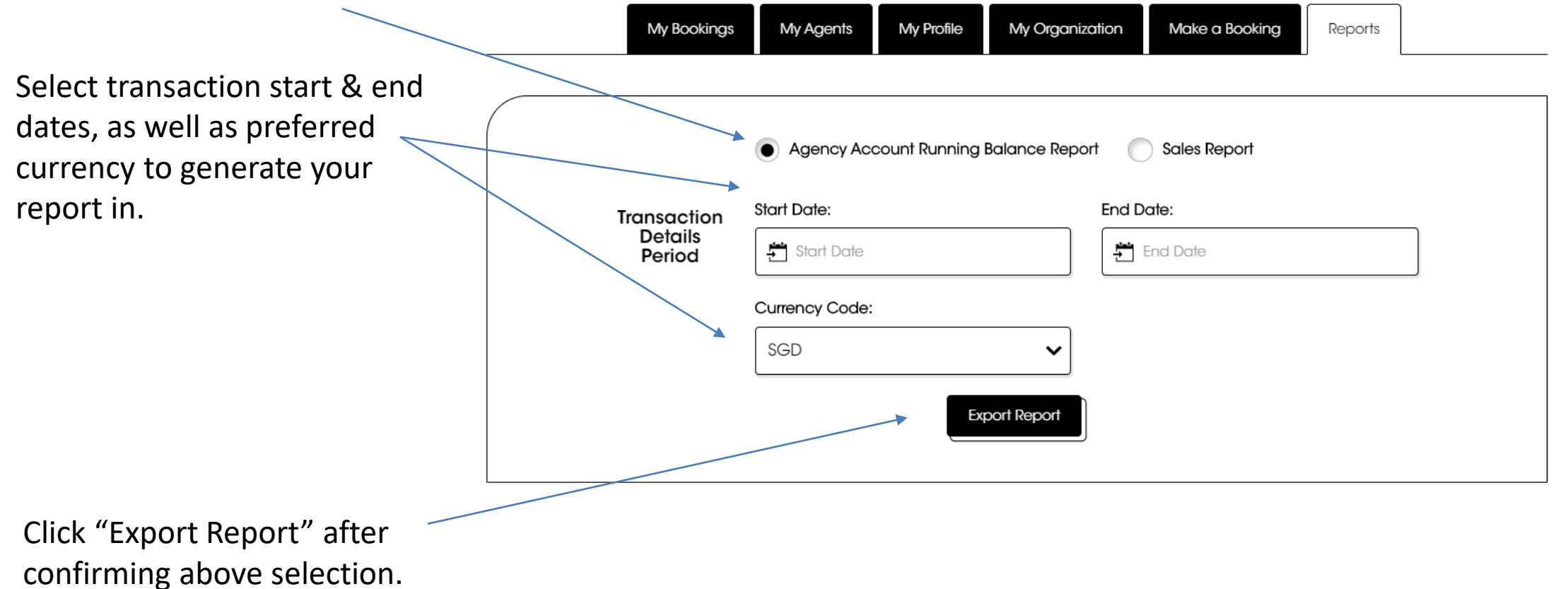

#### **GENERATING SALES REPORT**

Report takes approximately 15 minutes to process. Refresh pa to check report generation stat

If wrong information selected, new report can be re-generate

**expires after 30 minutes**.

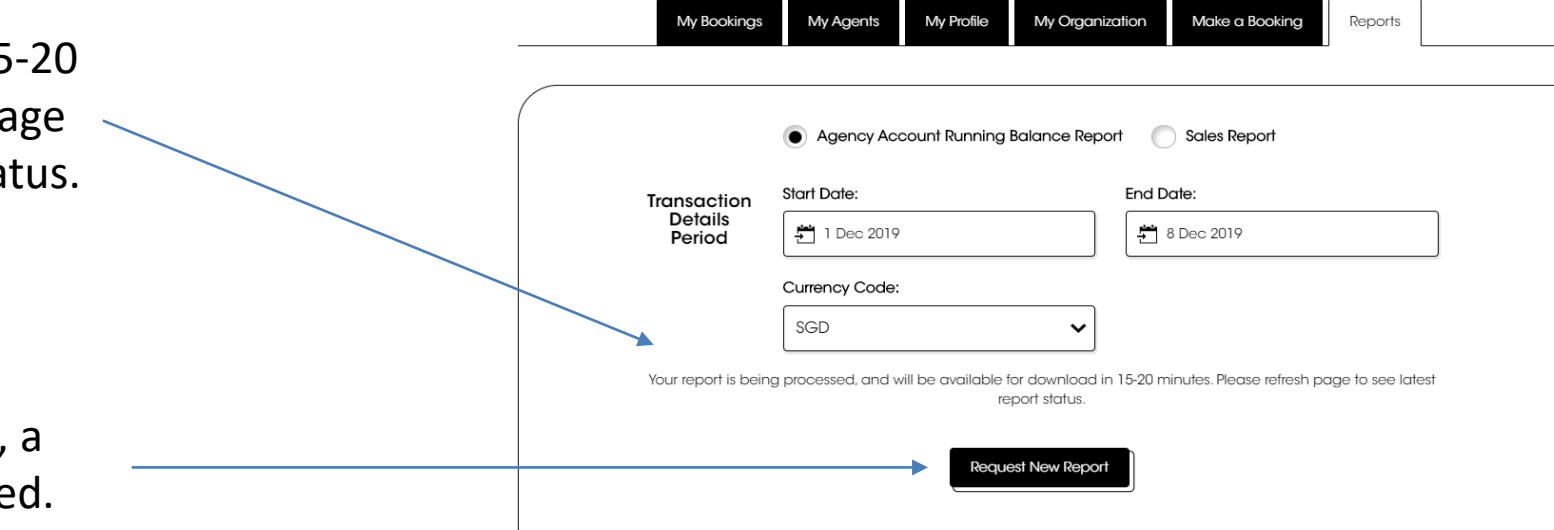

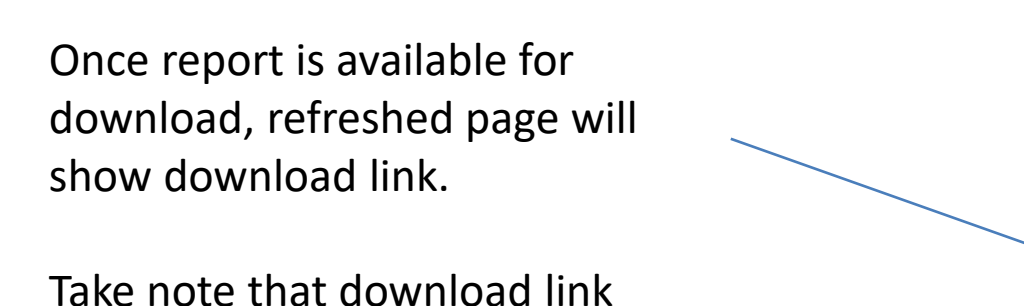

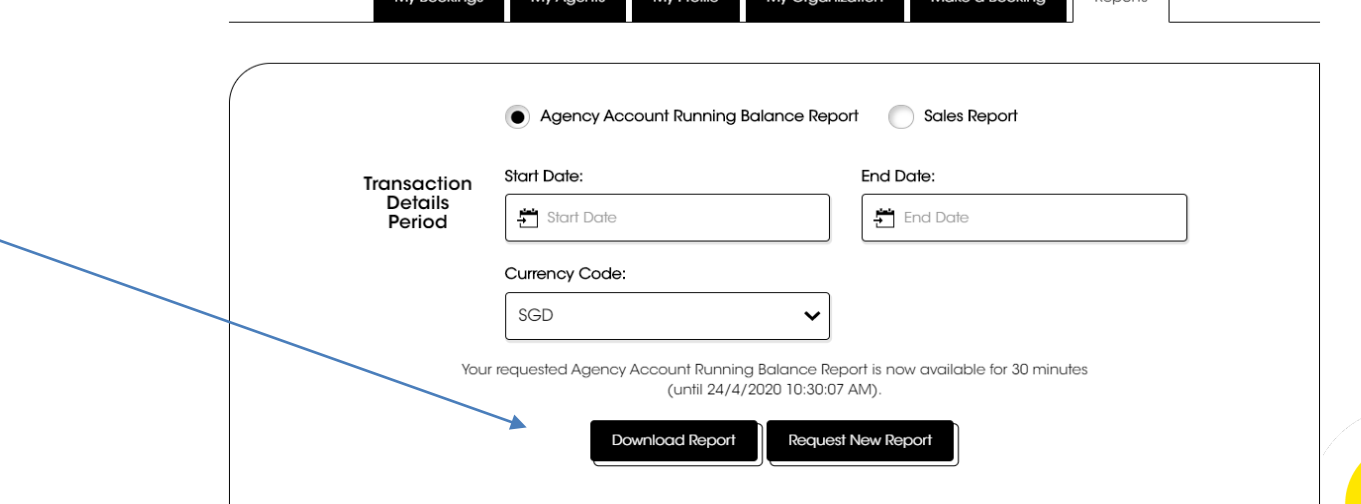

 $M_1$  Profile  $M_2$  Crossingtion  $M_2$  Results

.<br>Donorte

Scoot Tigerair Pte Ltd (BRN 200312665W)

**SCO** 

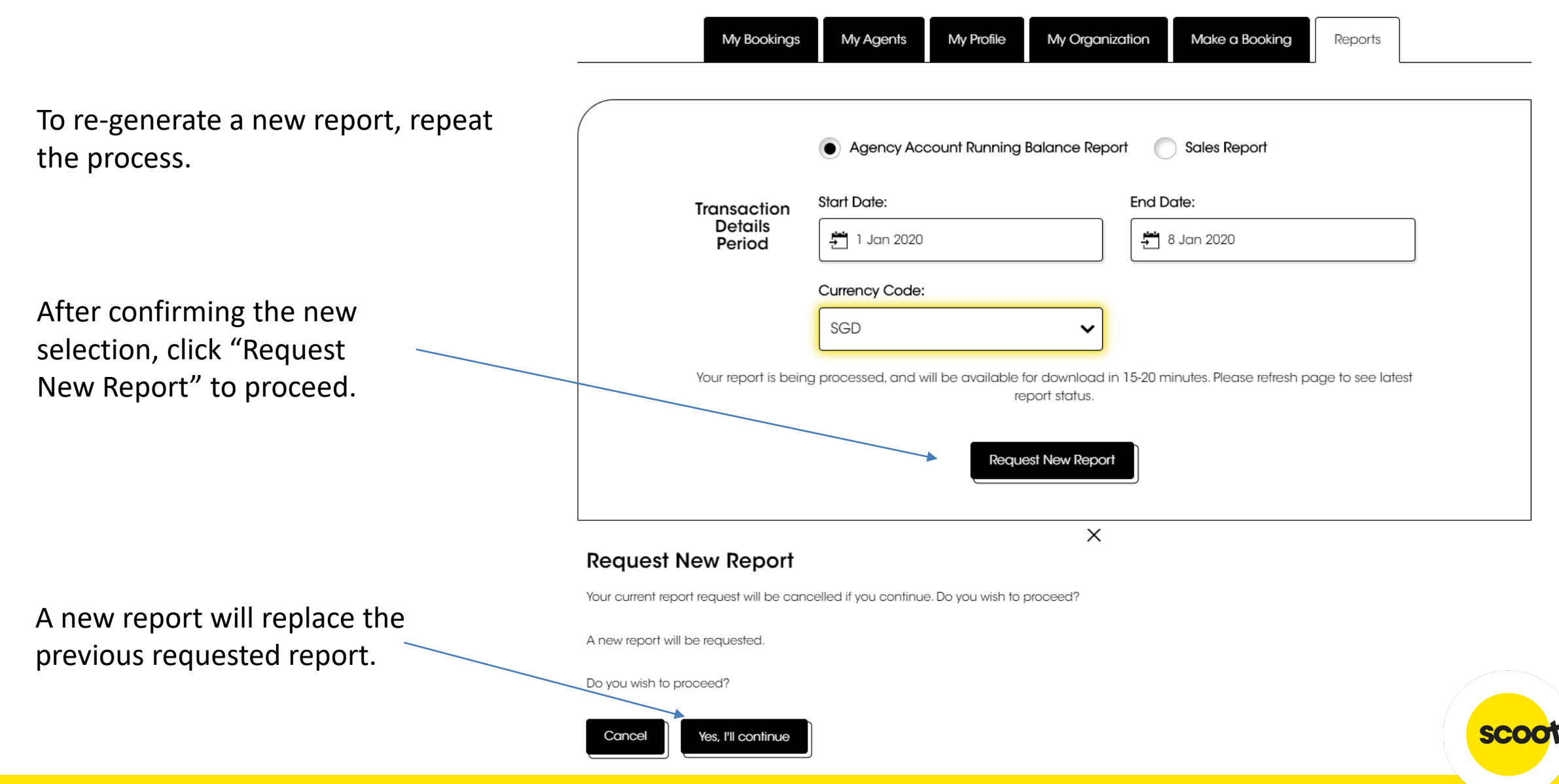

## $\bullet$ **ACCOUNT SUPPORT**

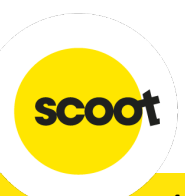

o Contact [sales@flyscoot.com](mailto:sales@flyscoot.com) for sales enquiries.

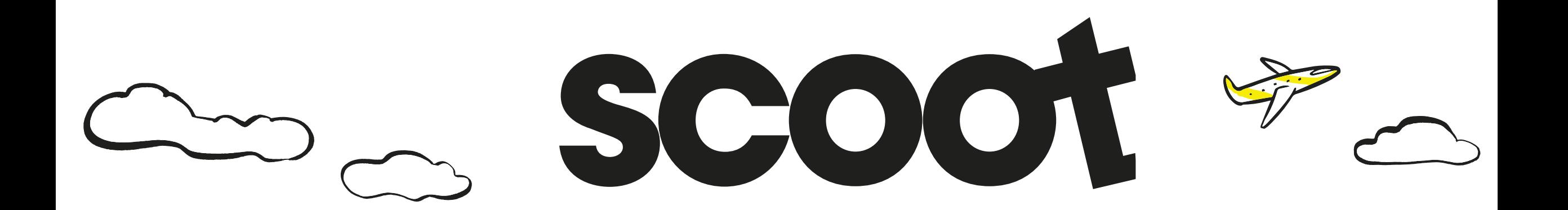

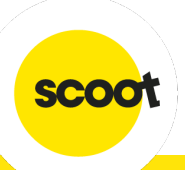

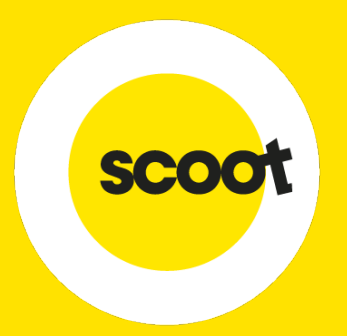

# **THANK YOU**

Visit **flyscoot.com** for more info

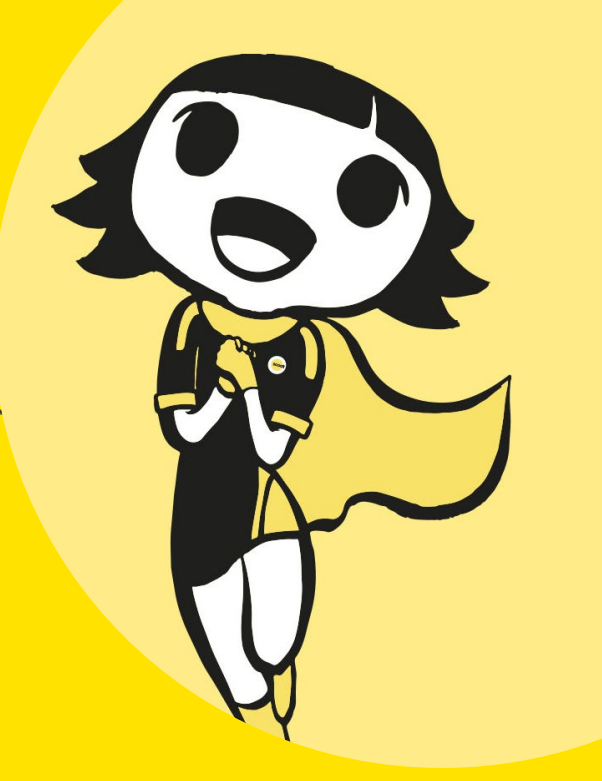